# **vMix Console Switchboard Controller**  --control **vMix** software

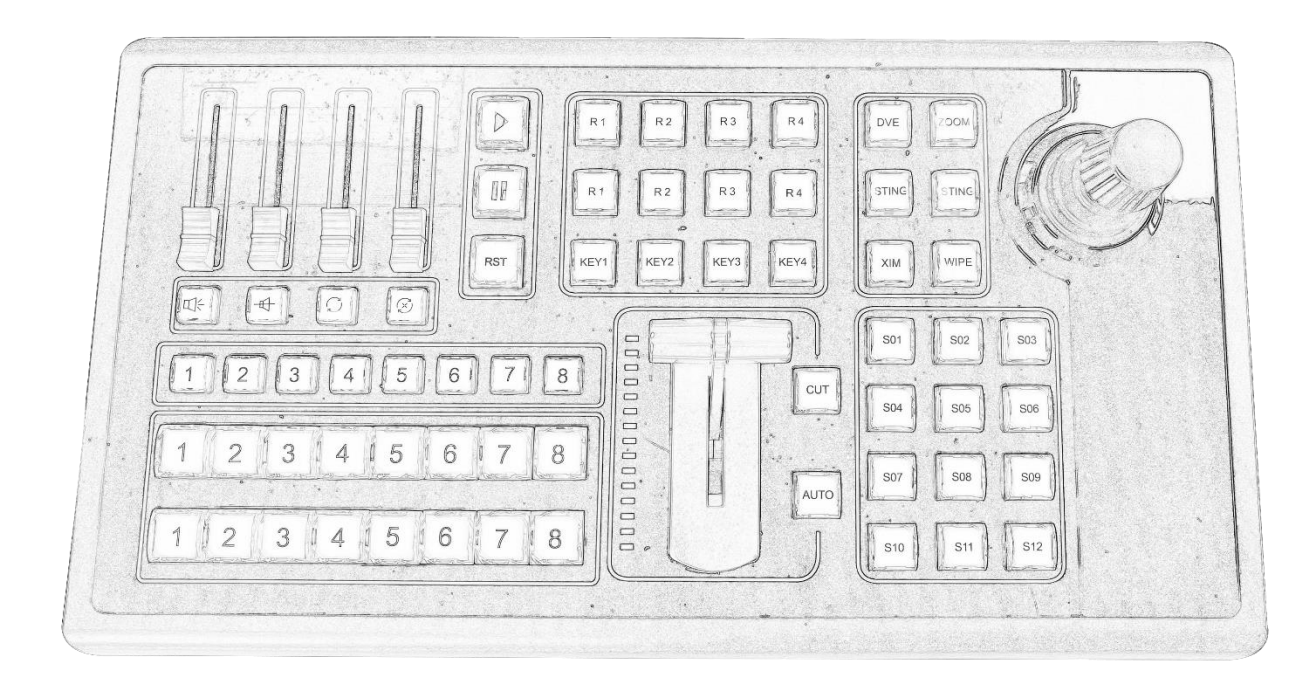

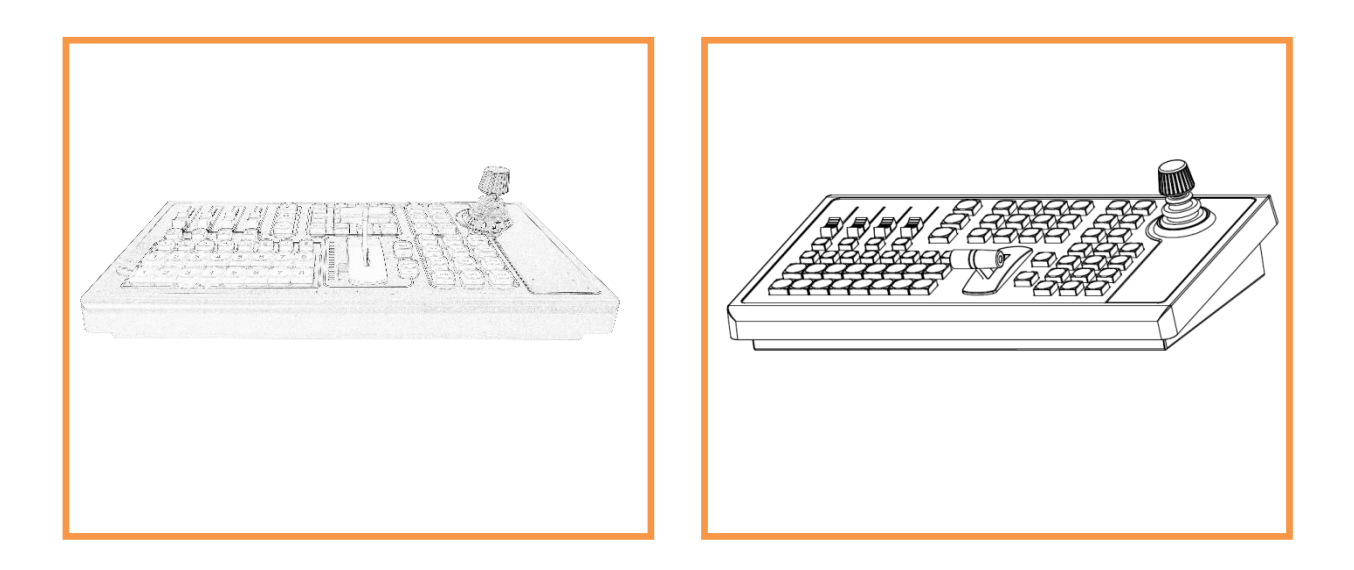

#### **CATALOGUE**

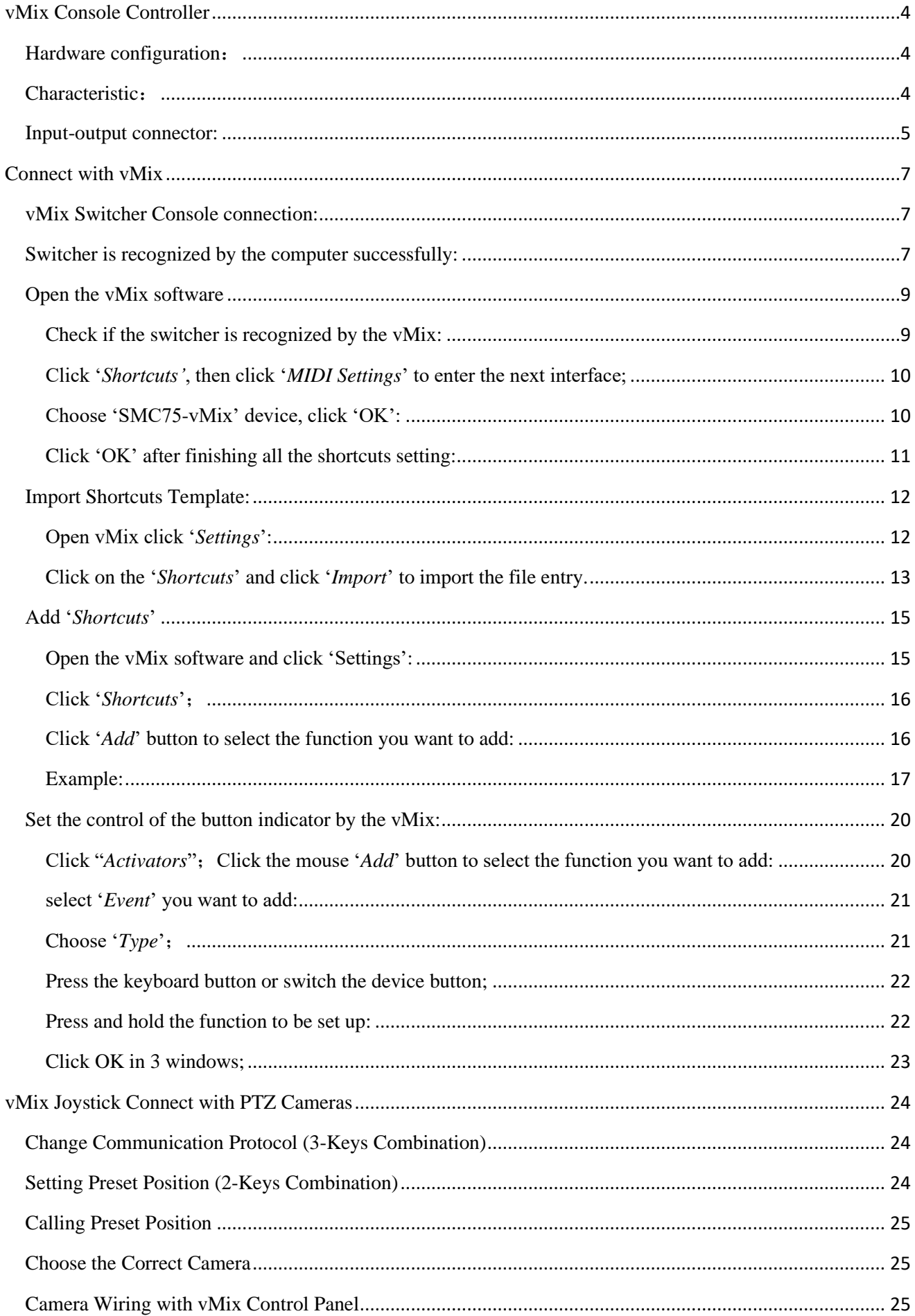

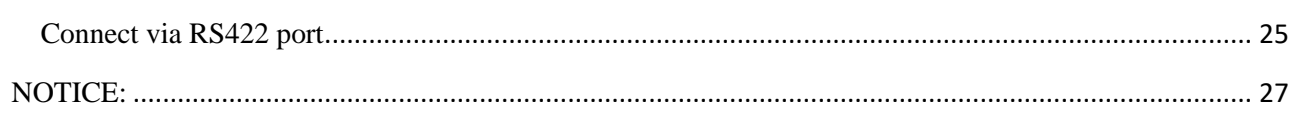

# <span id="page-3-0"></span>**vMix Console Controller**

Multi - function keyboard controller, products for the audio / video live broadcast system, audio and video recording system:

# <span id="page-3-1"></span>**Hardware configuration**:

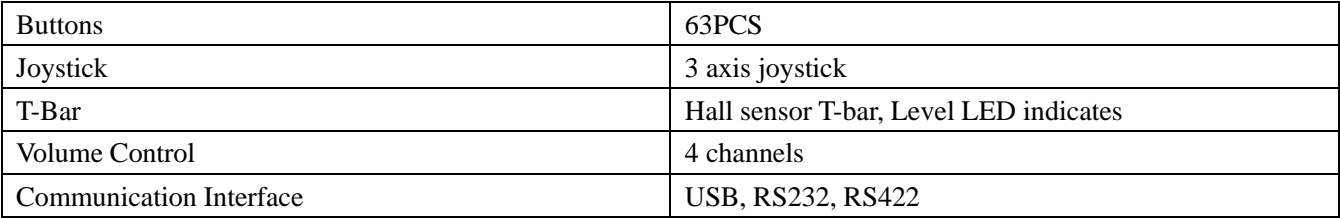

# <span id="page-3-2"></span>**Characteristic**:

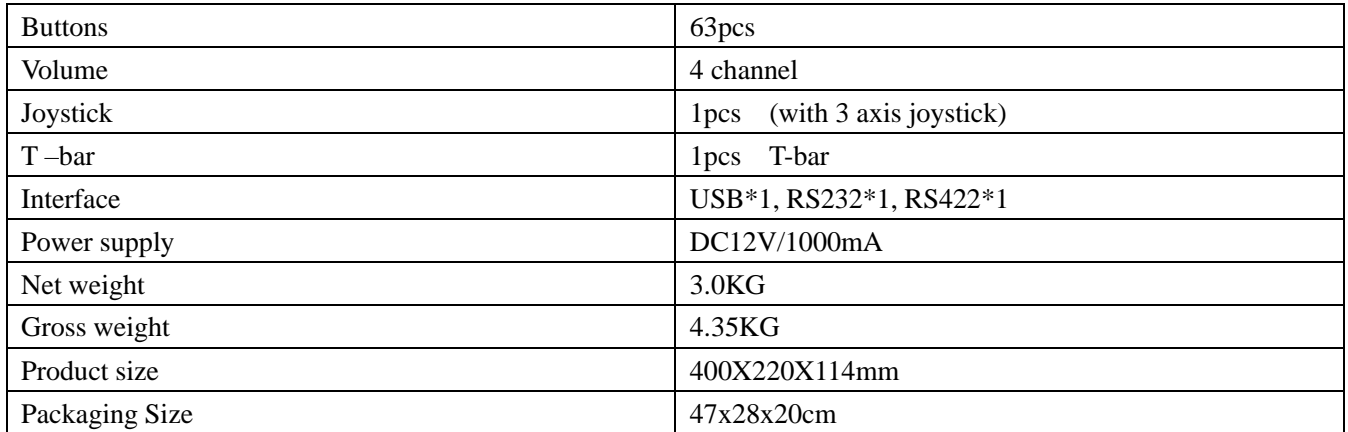

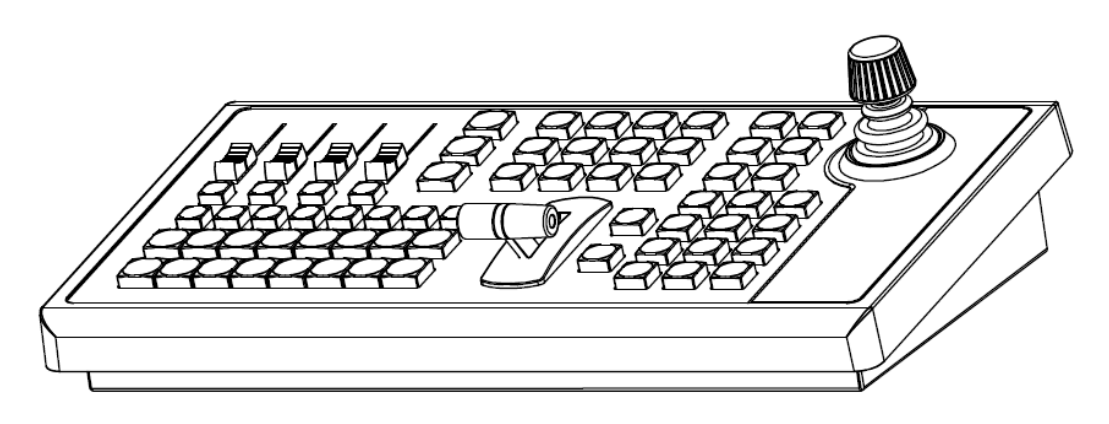

# <span id="page-4-0"></span>**Input-output connector:**

Power Connector: DC12V ( $8 \sim 20$ V) 1000mA USB Port: USB2.0 HID Protocol (USB Audio Device)

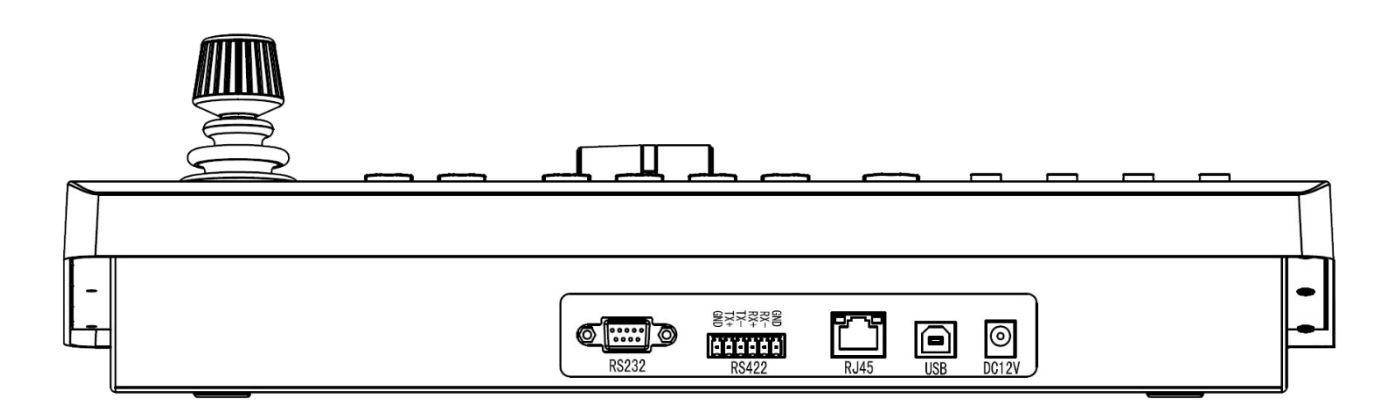

# **Drawing:**

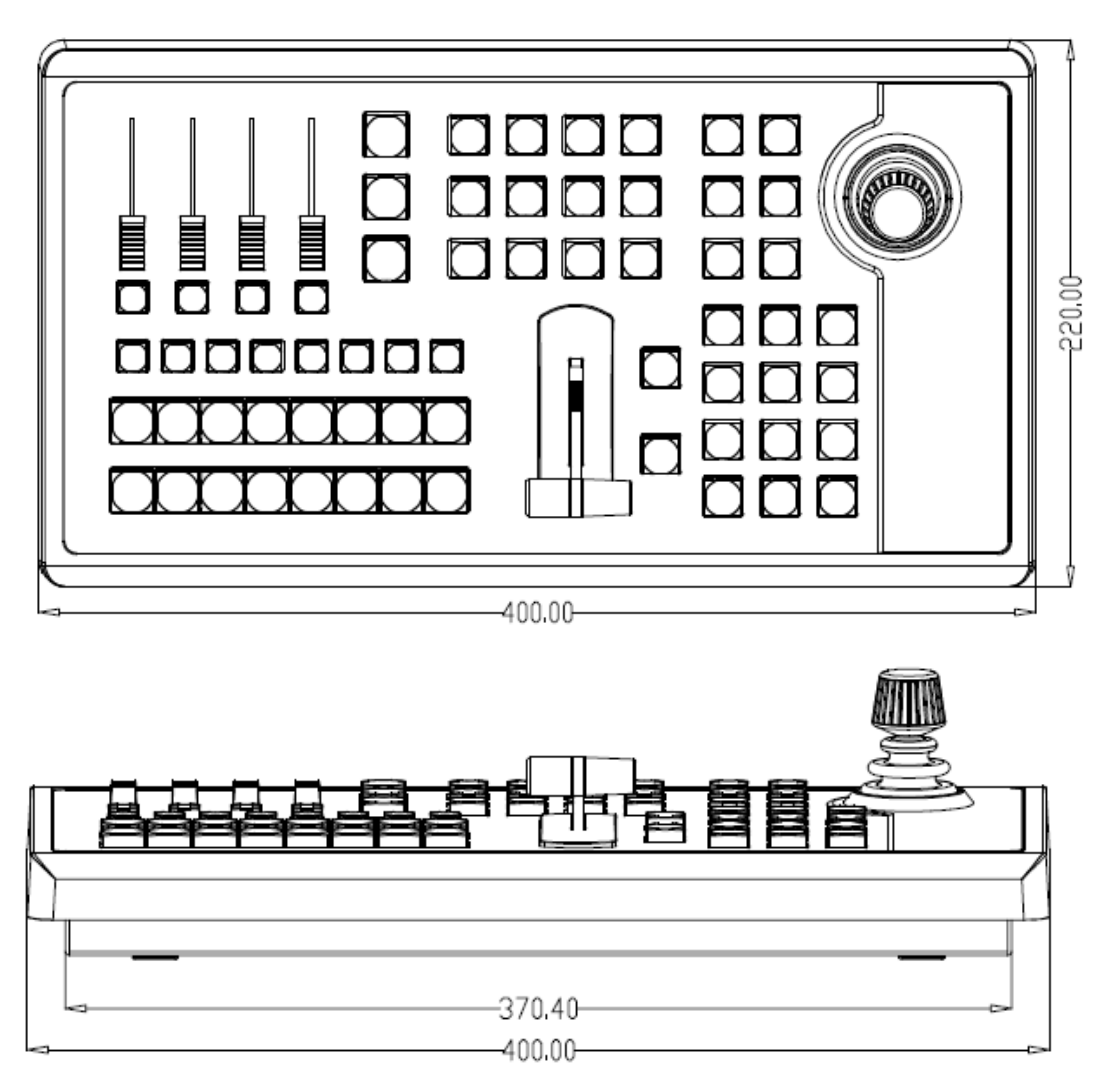

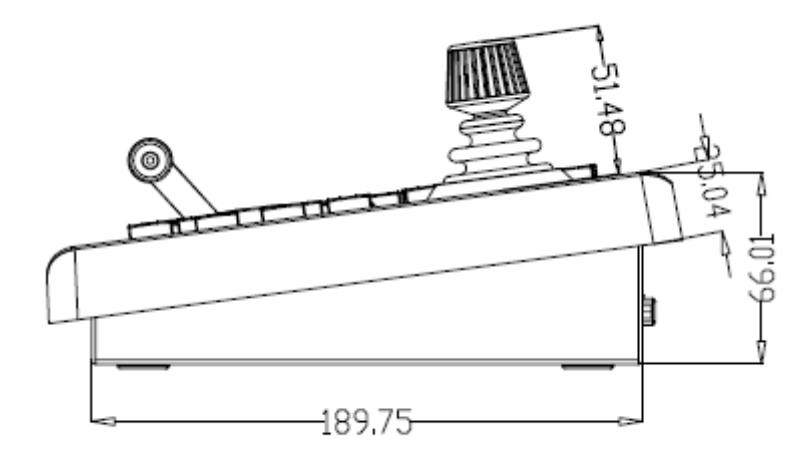

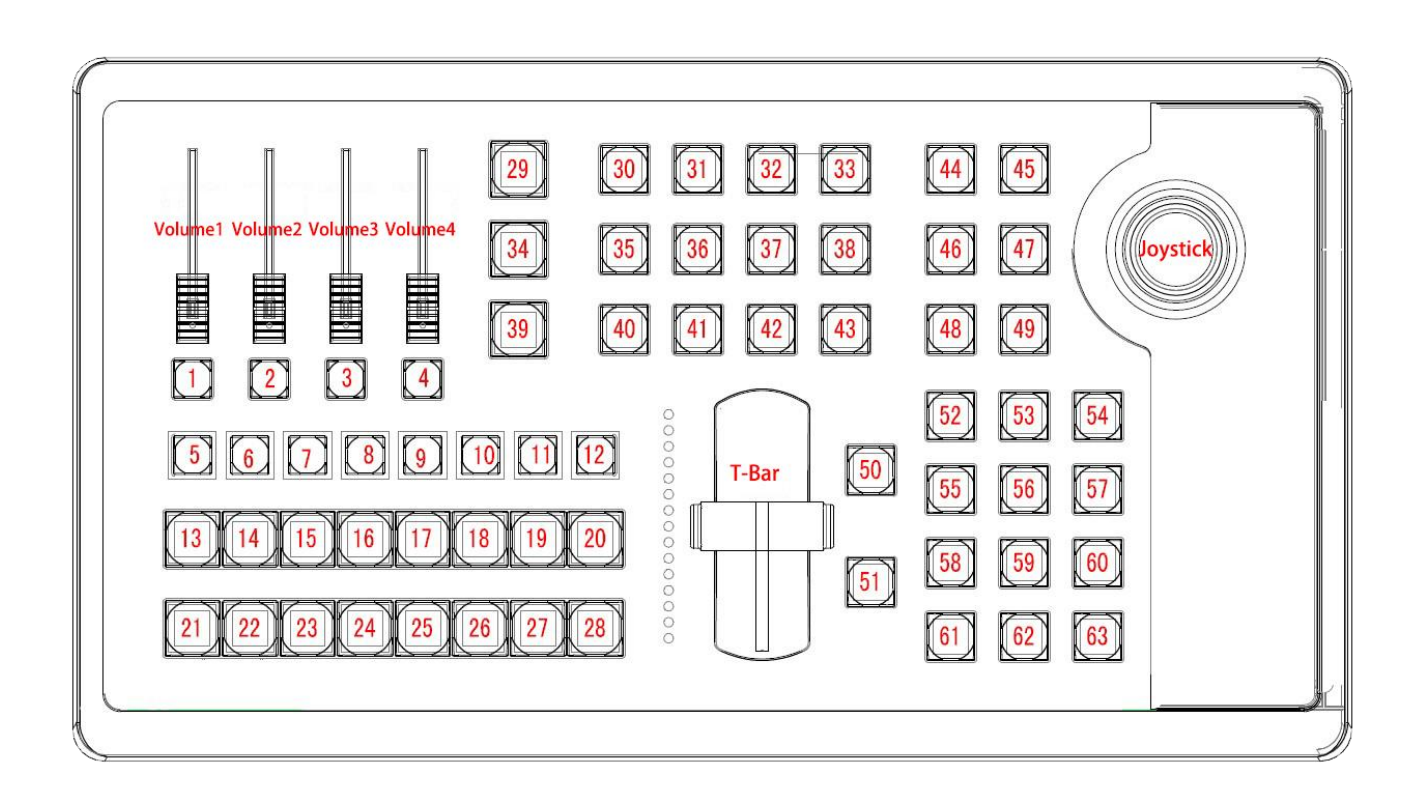

# <span id="page-6-0"></span>**Connect with vMix**

#### <span id="page-6-1"></span>**vMix Switcher Console connection:**

#### **Note:**

When using the switcher device for the first time, before switching on the software, you must first con nect the switcher's USB cable to the computer, and then connect the 12V power supply to the switcher.

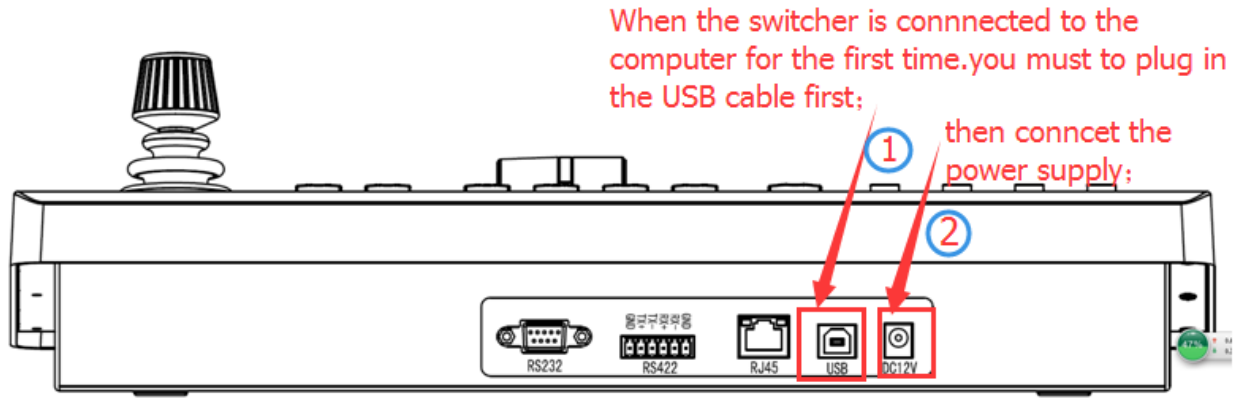

<span id="page-6-2"></span>**Switcher is recognized by the computer successfully:**

**Right click the desktop '***This PC***' and choose '***Properties'***.**

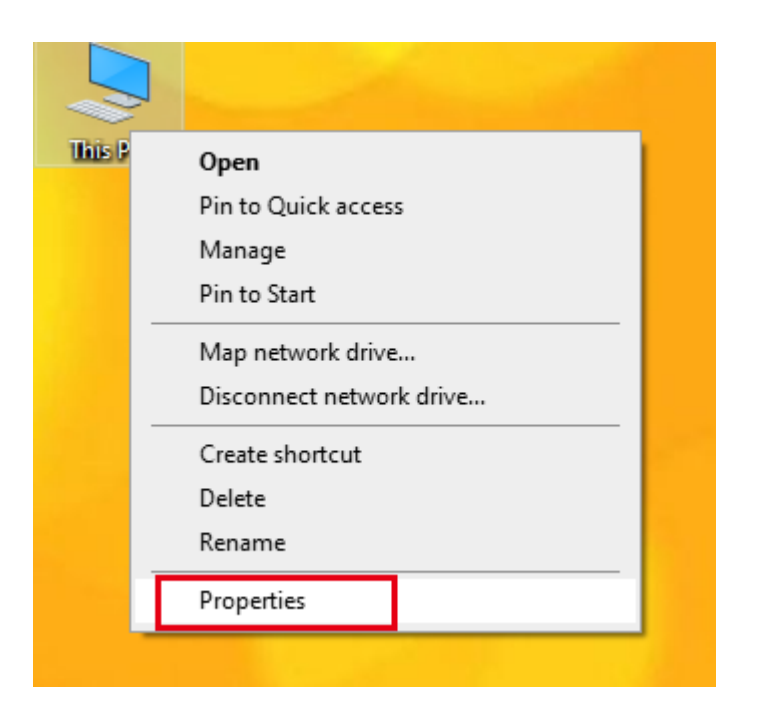

#### **Choose '***Device Manager***'**

Control Panel\System and Security\System

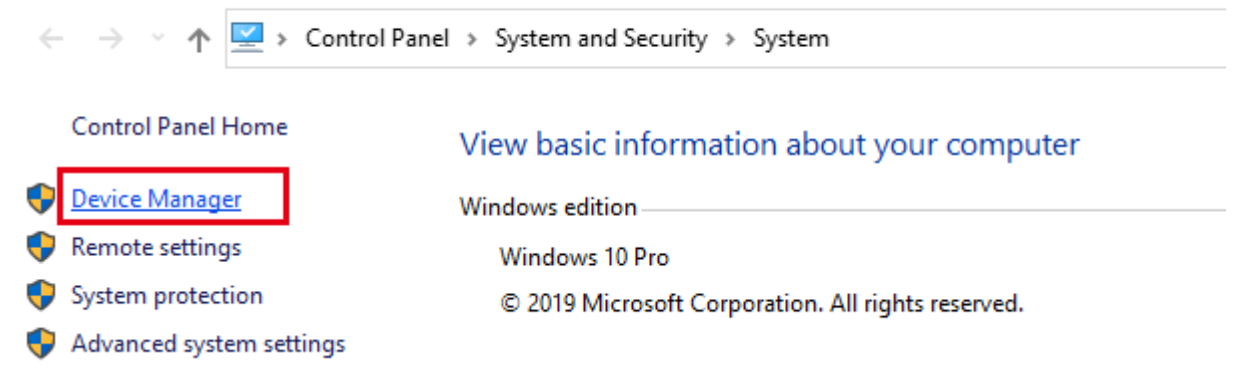

# **Choose "***Sound, video and game controllers***" :**

"SMC75-vMix" will be found in the drop-down menu, the device identification is successful;"SMC75-vMix"is device name

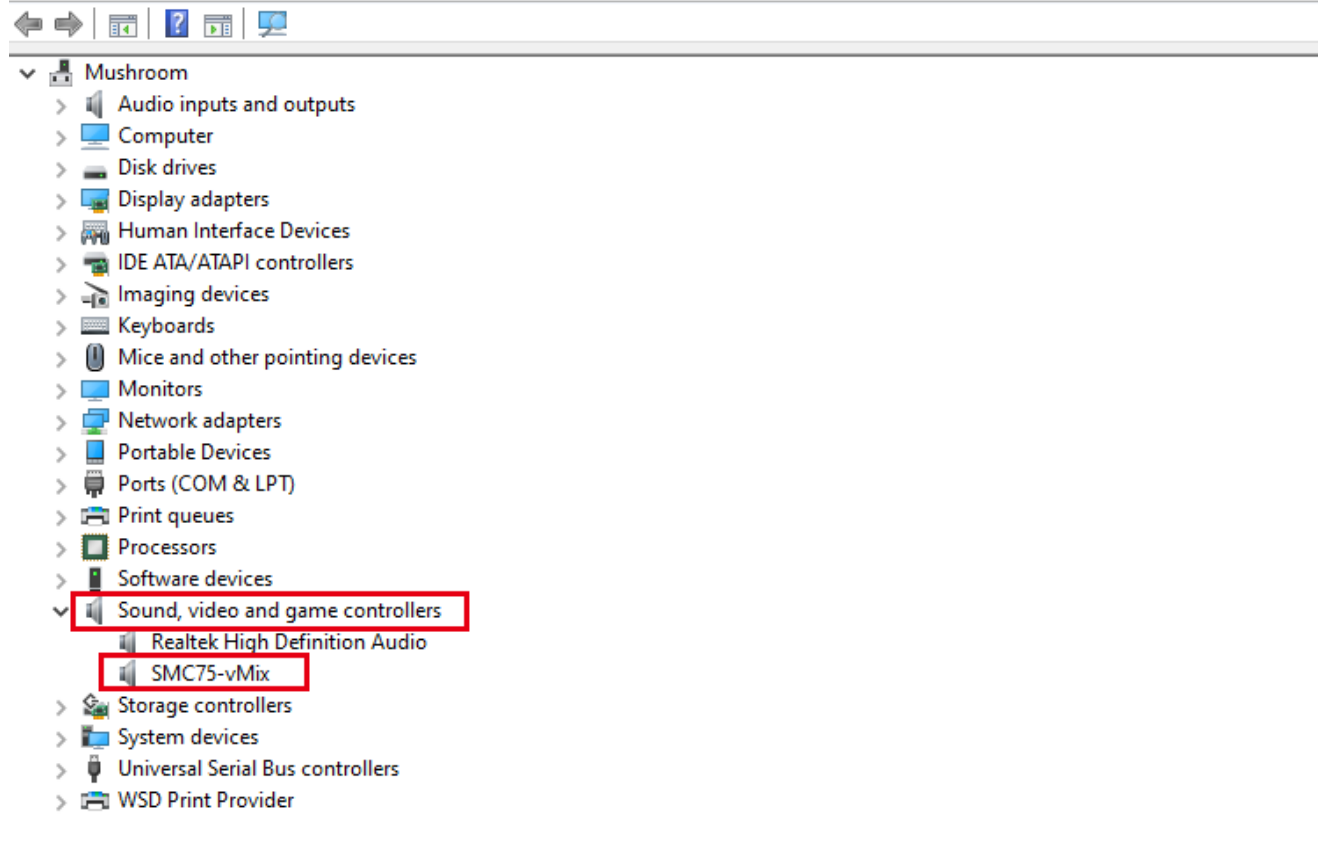

## <span id="page-8-0"></span>**Open the vMix software**

<span id="page-8-1"></span>**Check if the switcher is recognized by the vMix:**

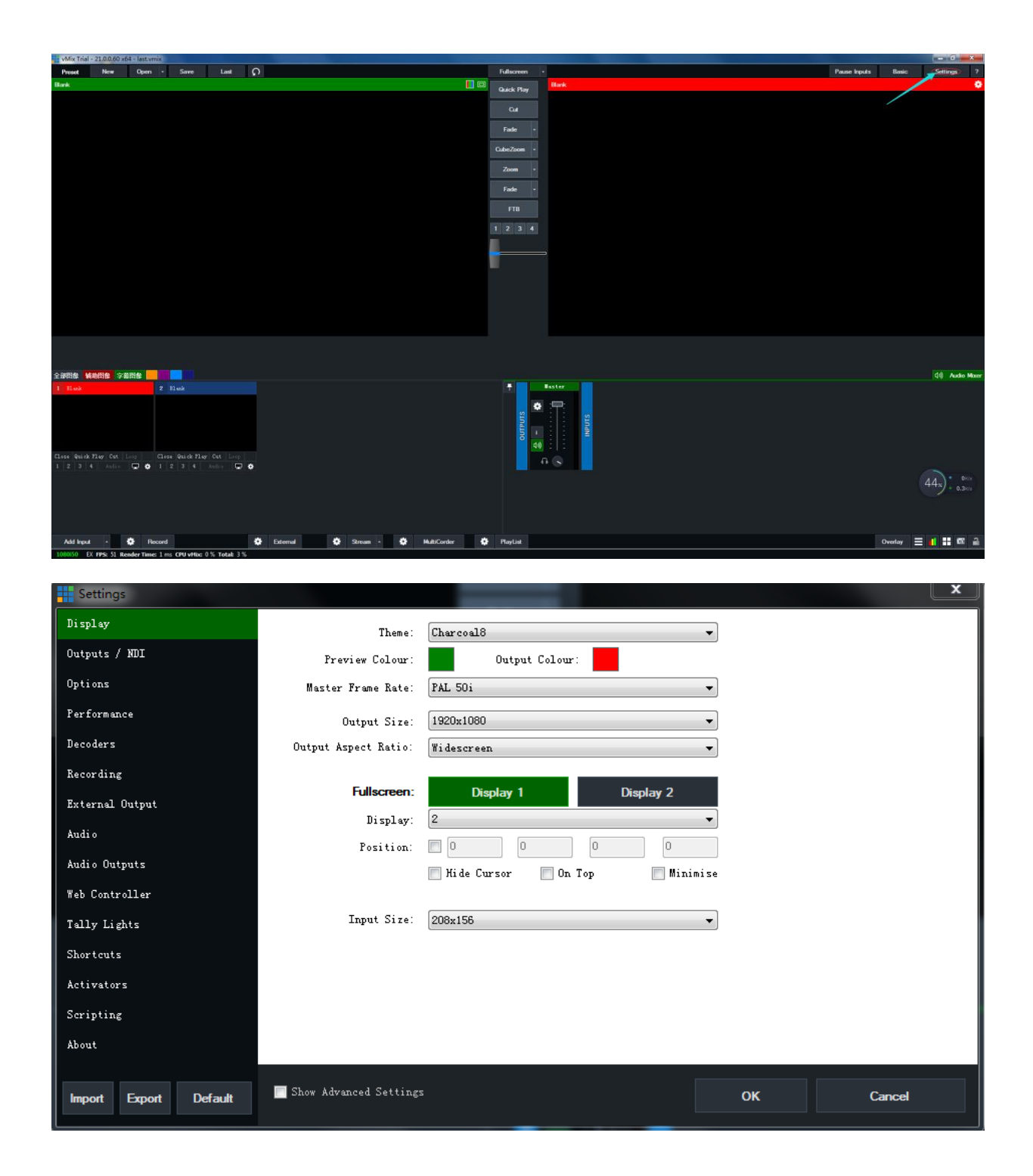

# <span id="page-9-0"></span>**Click '***Shortcuts'***, then click '***MIDI Settings***' to enter the next interface;**

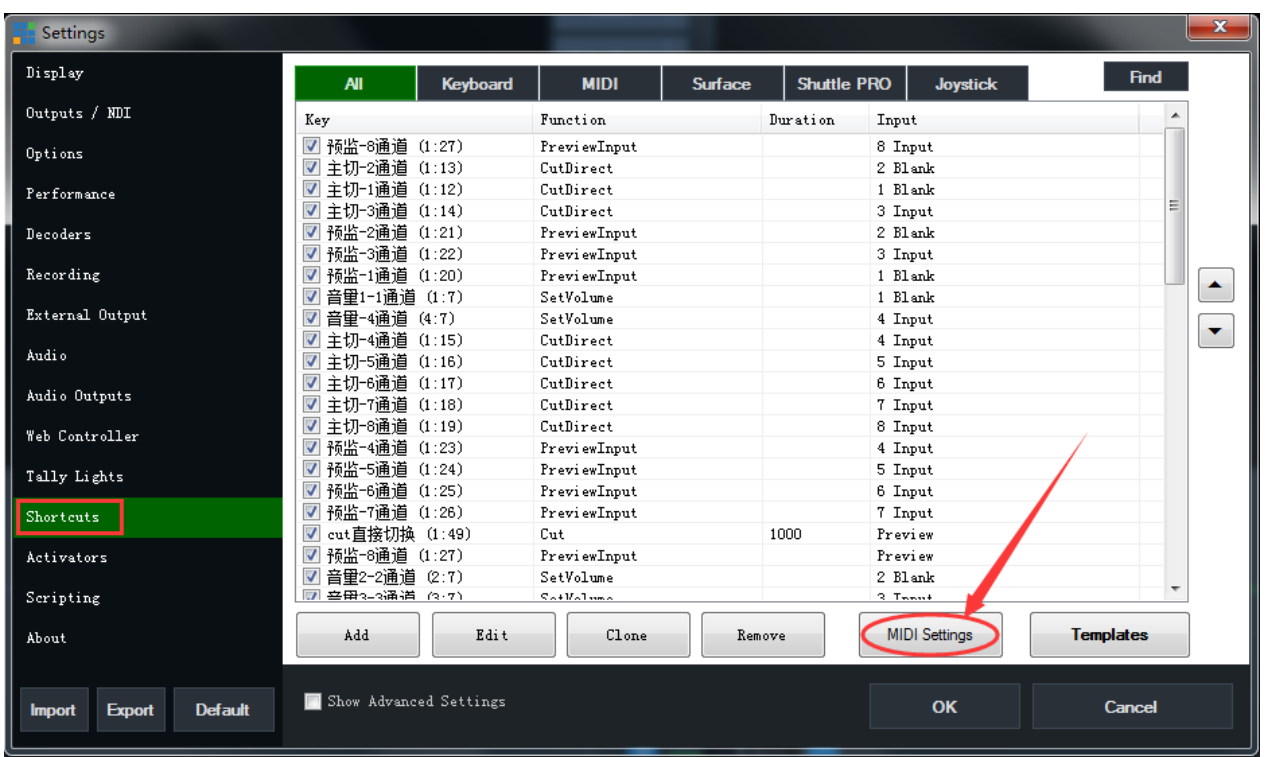

# <span id="page-9-1"></span>**Choose 'SMC75-vMix' device, click 'OK':**

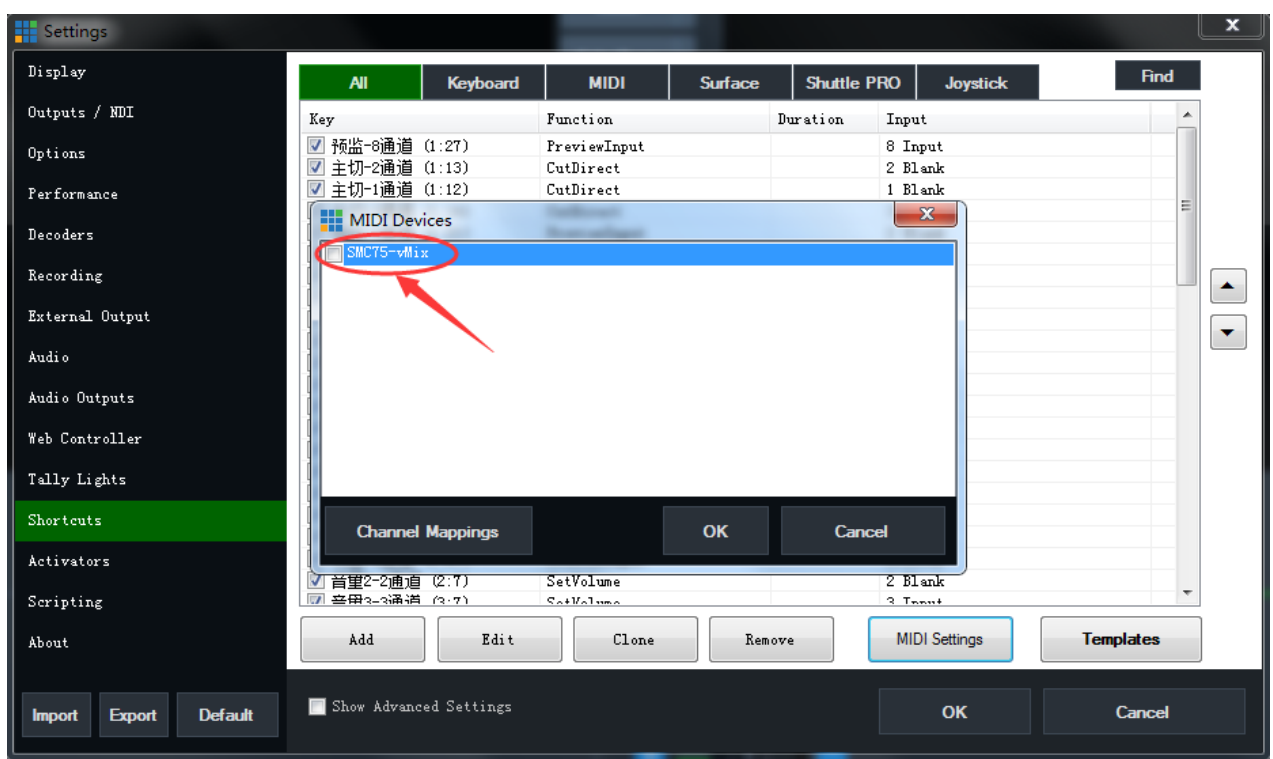

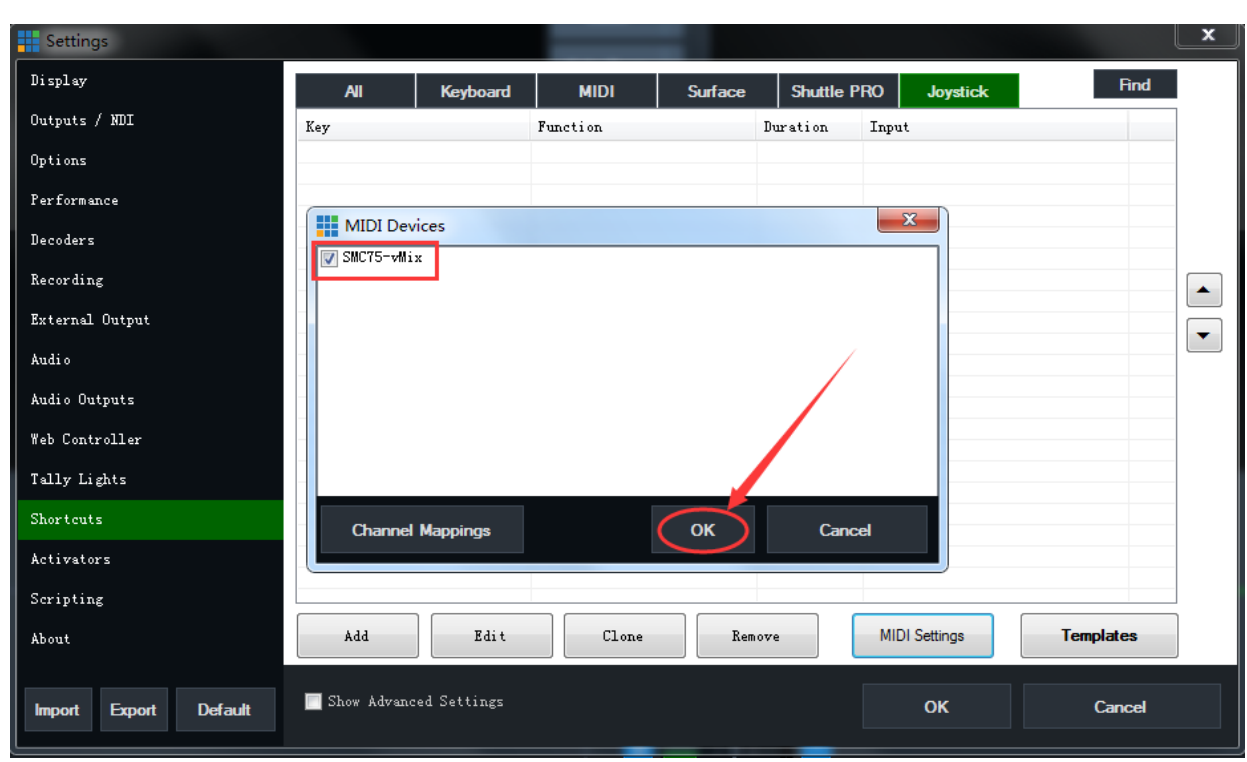

# <span id="page-10-0"></span>**Click 'OK' after finishing all the shortcuts setting:**

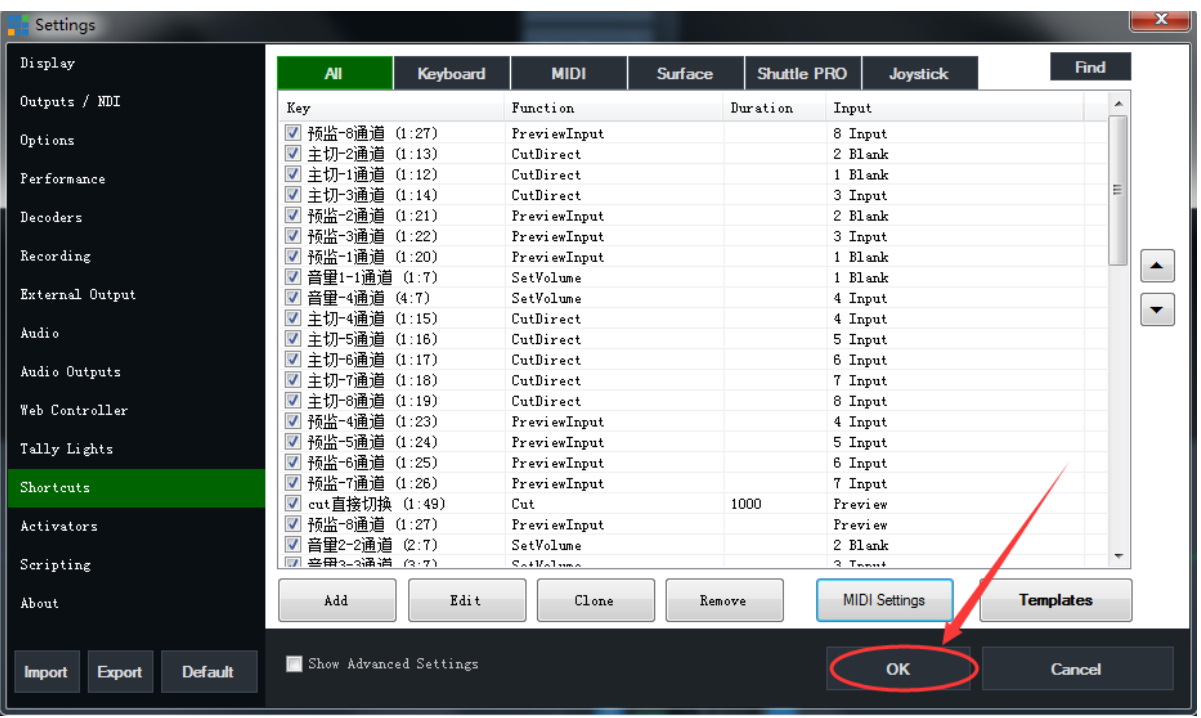

## <span id="page-11-0"></span>**Import Shortcuts Template:**

# <span id="page-11-1"></span>**Open vMix click '***Settings***':**

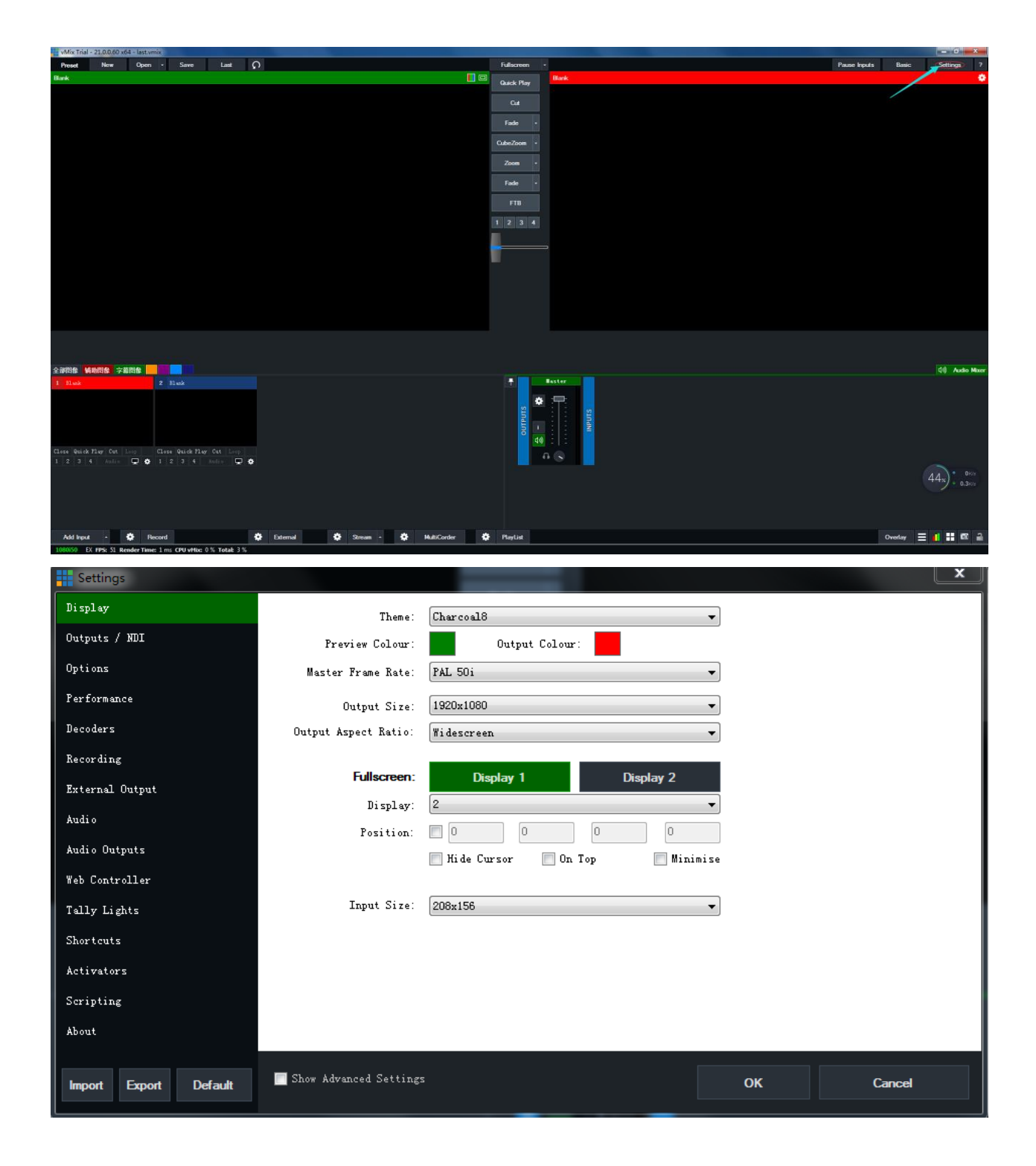

## <span id="page-12-0"></span>**Click on the '***Shortcuts***' and click '***Import***' to import the file entry.**

#### **Note:**

vMix software will restart, and the shortcut key template is successfully imported

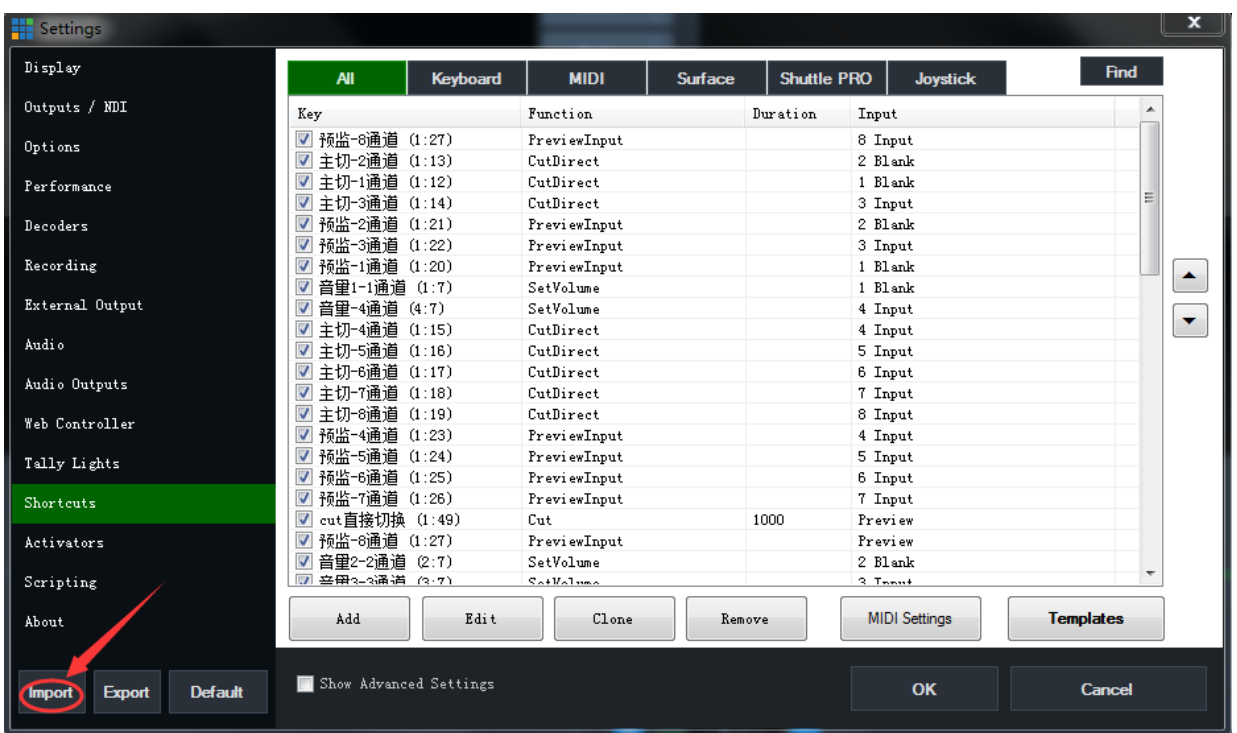

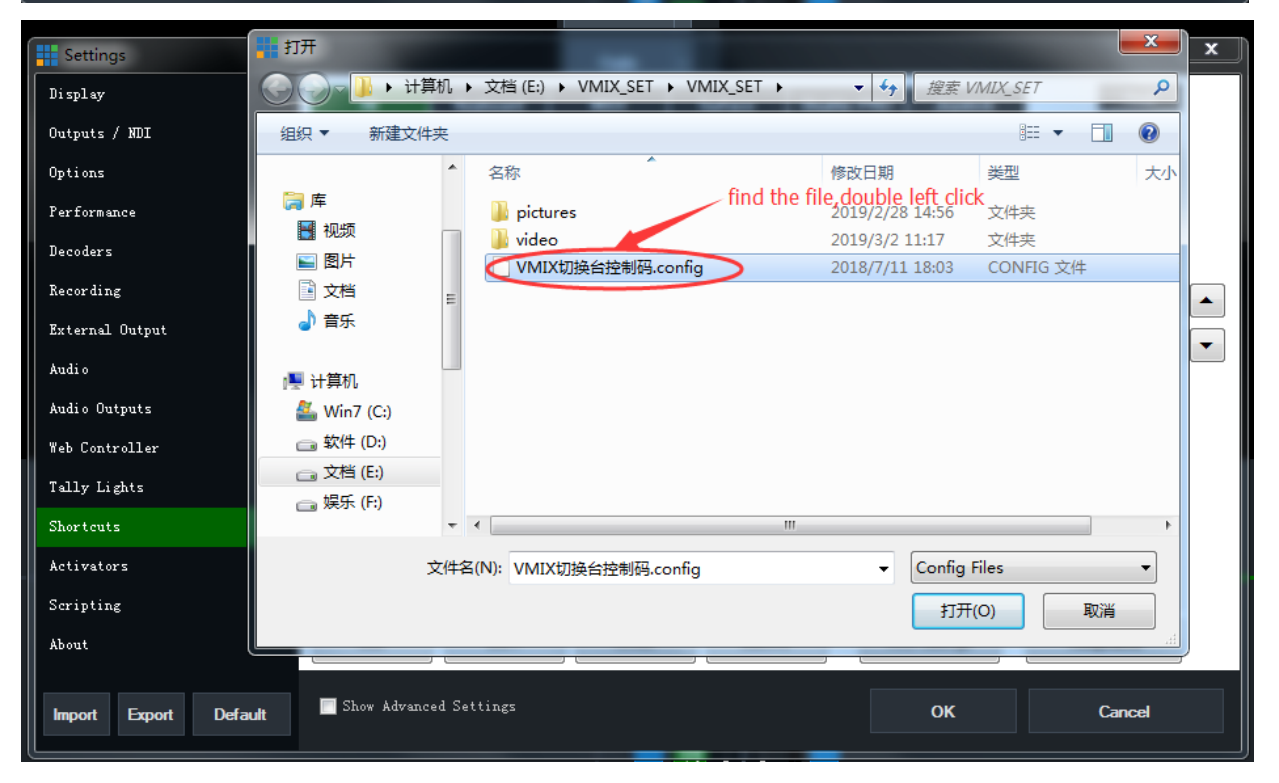

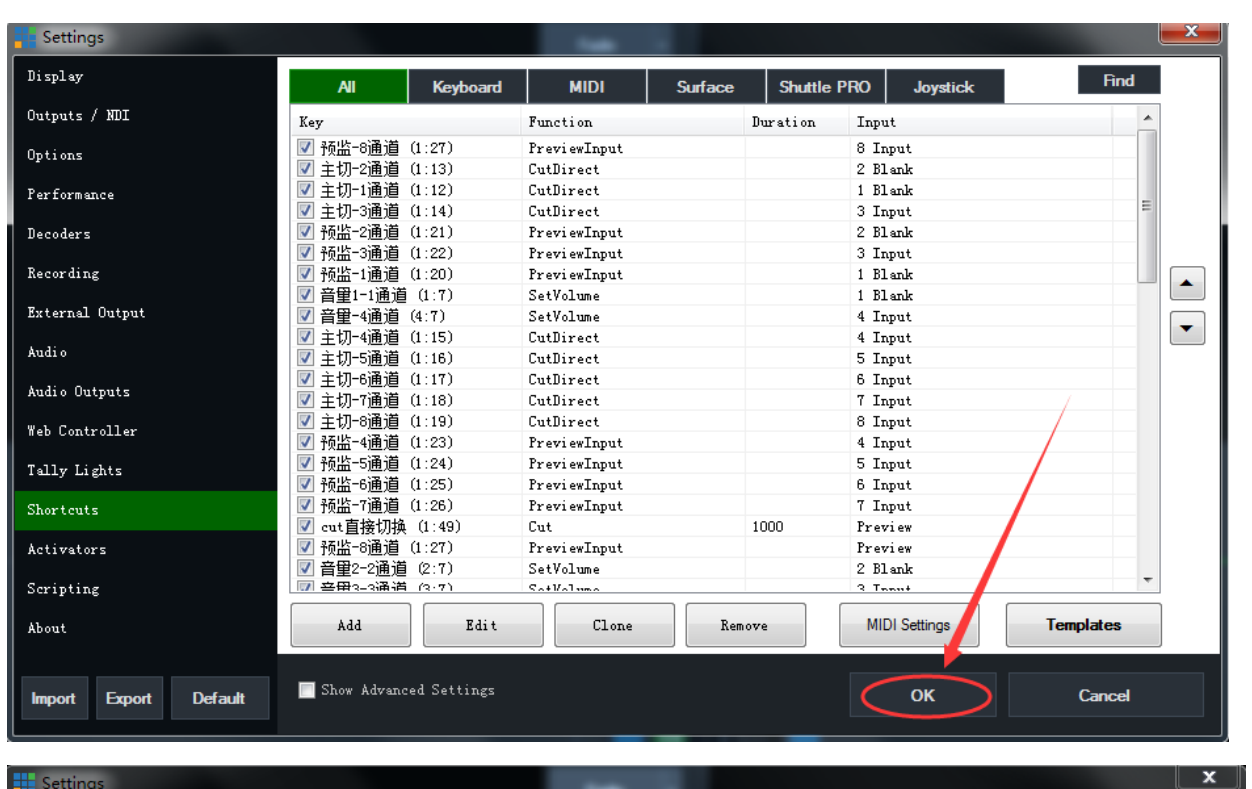

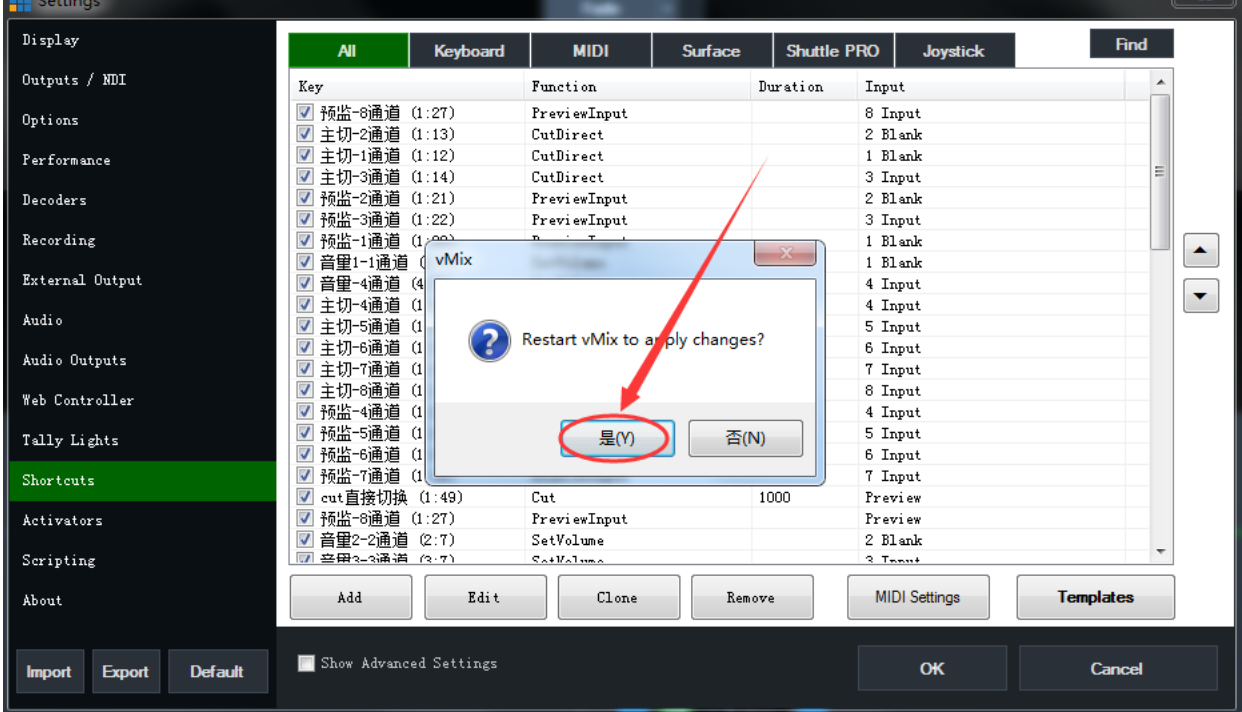

# <span id="page-14-0"></span>**Add '***Shortcuts***'**

# <span id="page-14-1"></span>**Open the vMix software and click 'Settings':**

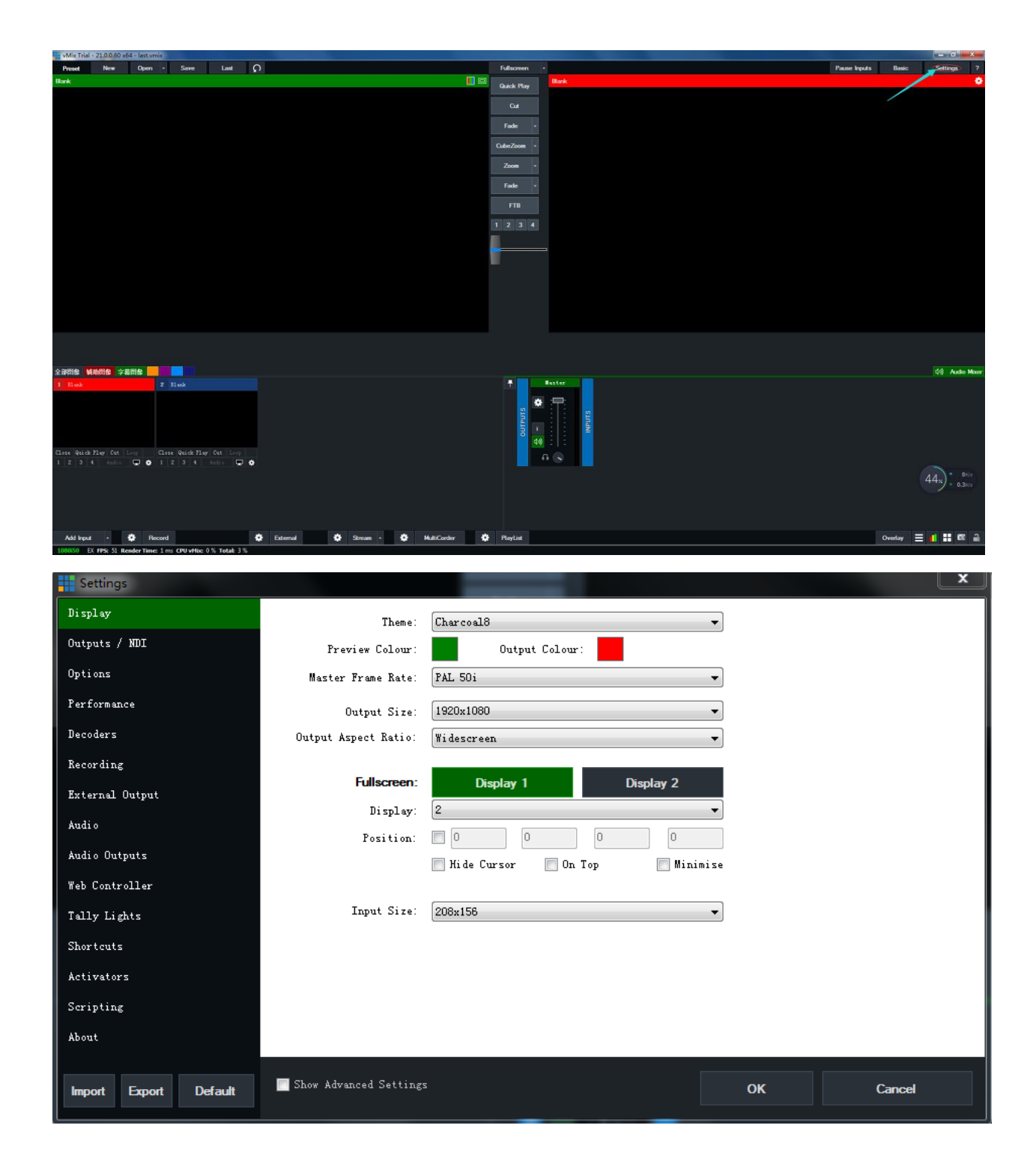

# <span id="page-15-0"></span>**Click '***Shortcuts***'**;

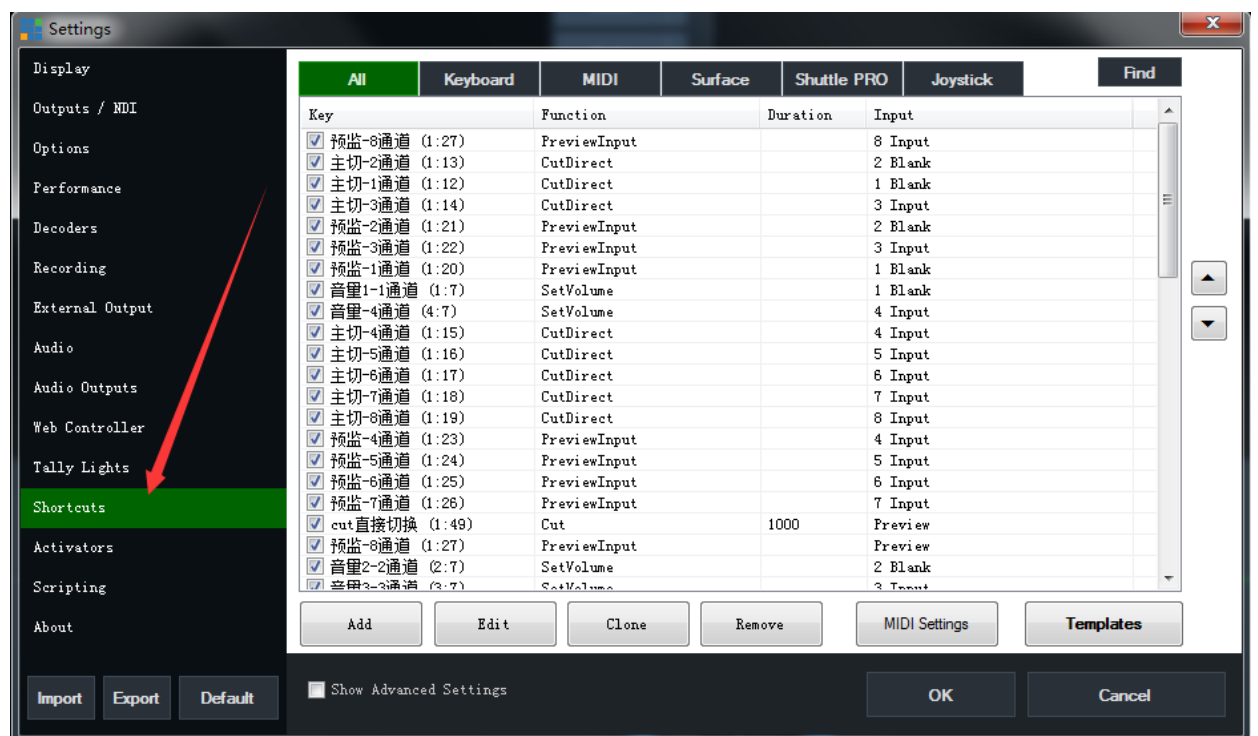

# <span id="page-15-1"></span>**Click '***Add***' button to select the function you want to add:**

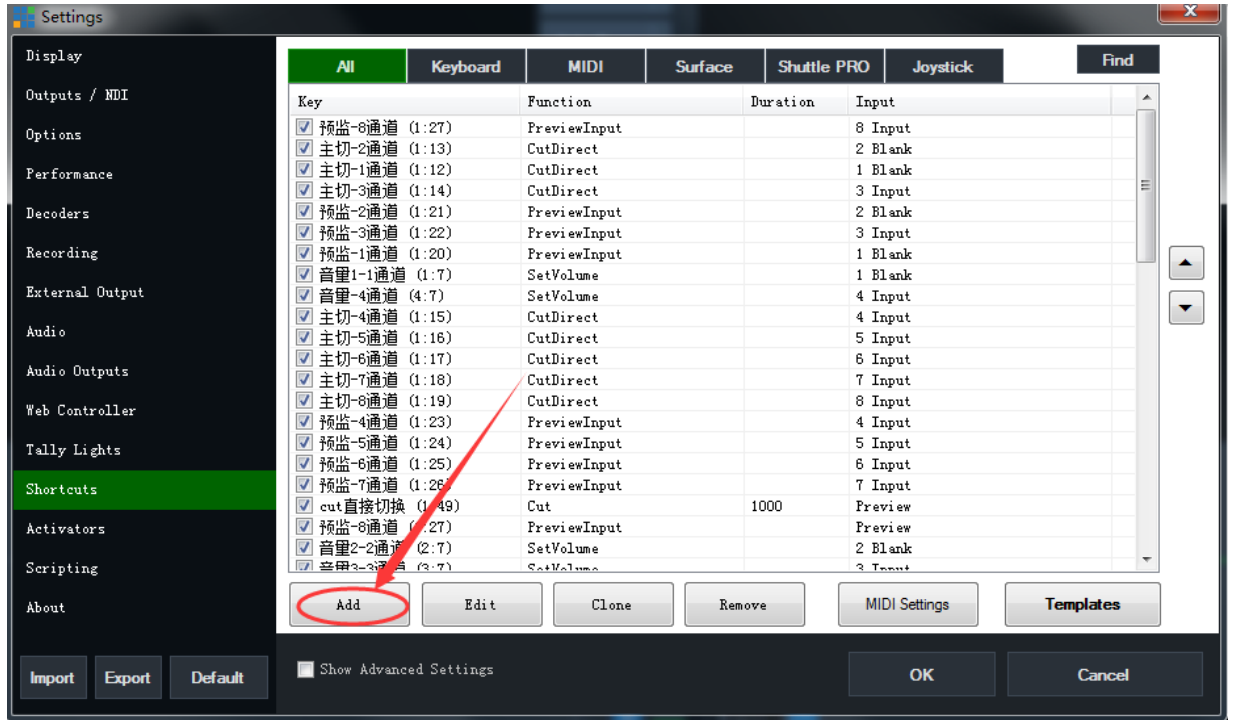

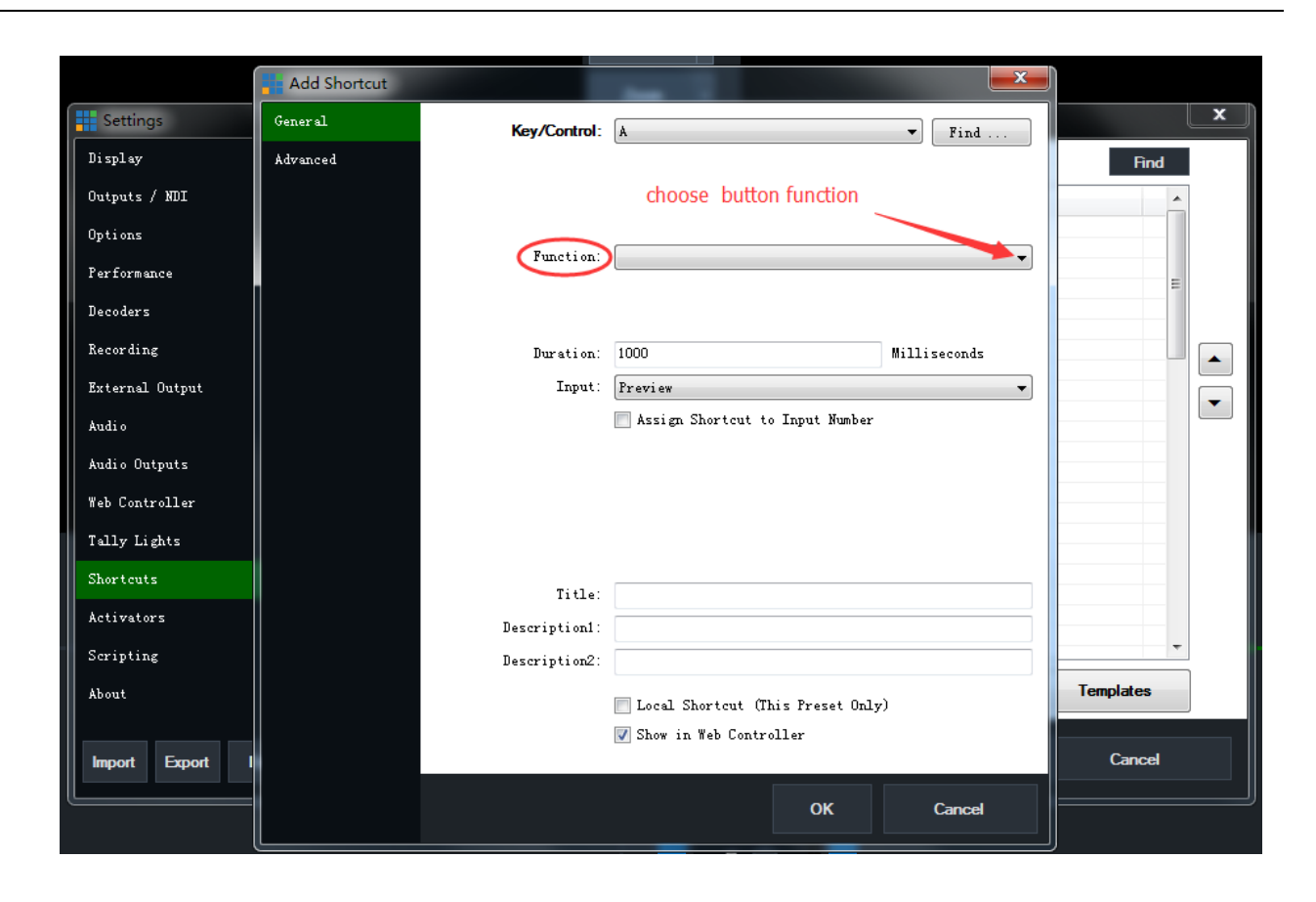

# <span id="page-16-0"></span>**Example:**

Set shortcut button to achieve 'wipe' transition effect:

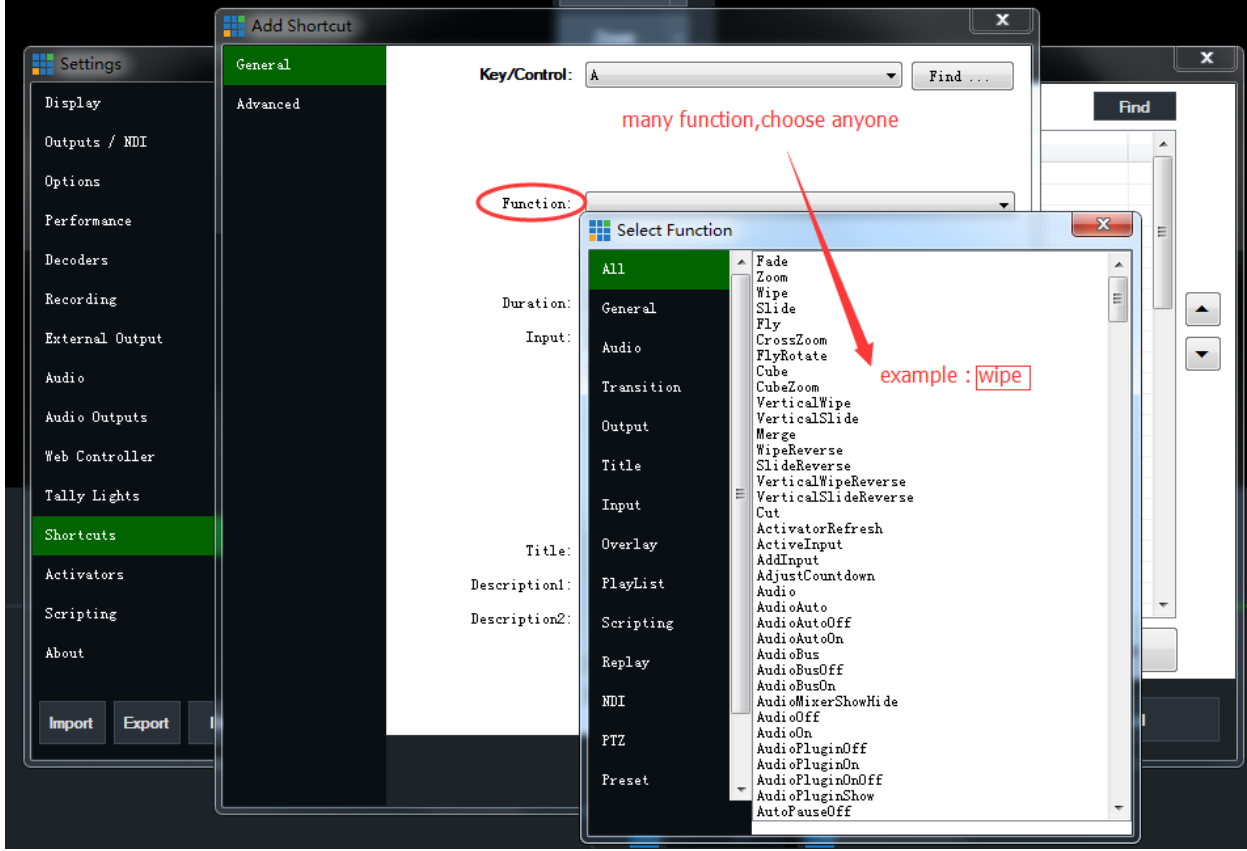

When the mouse clicks find, a dialog box will pop up on the screen, and the above prompts: press the keyboard b utton or switch the device button:

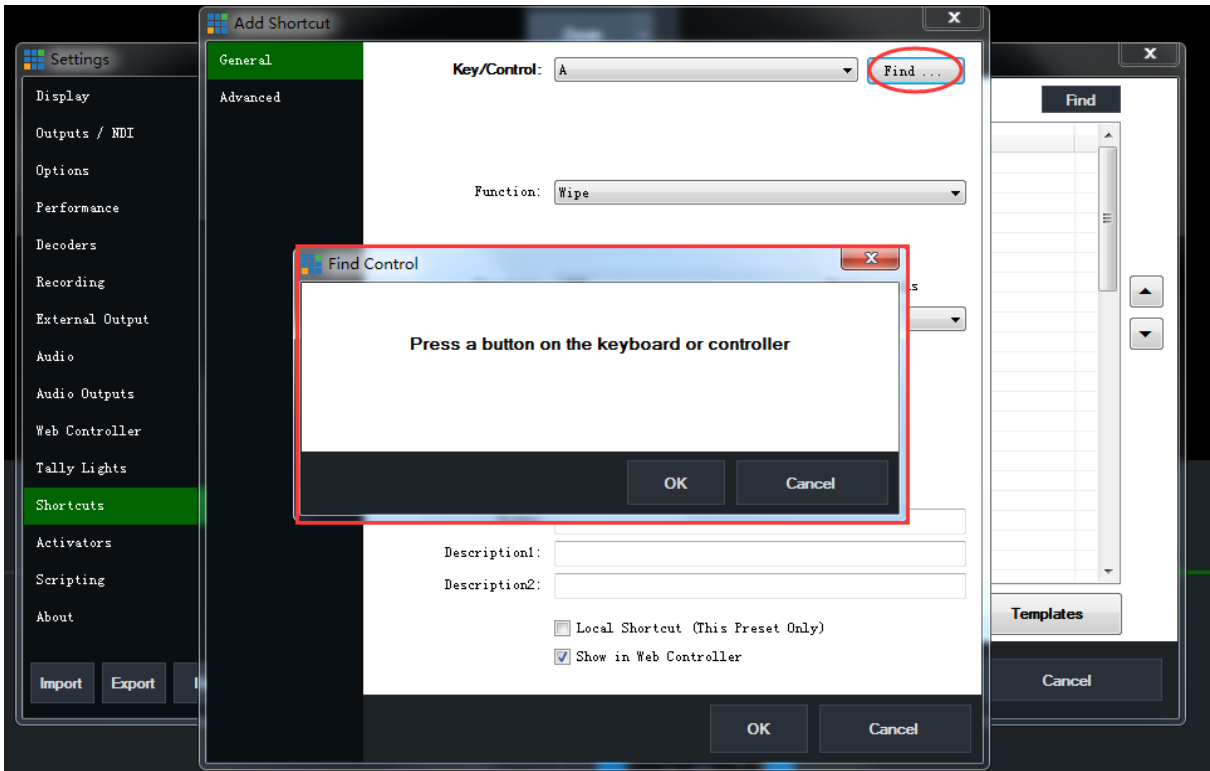

Press and hold the function to be set up dialog box will display the message:

'MIDINoteOn CH...', release the button will also have a prompt message:

'MIDINoteOff CH...'; At this point the button has been recognized by the software, click '*OK*';

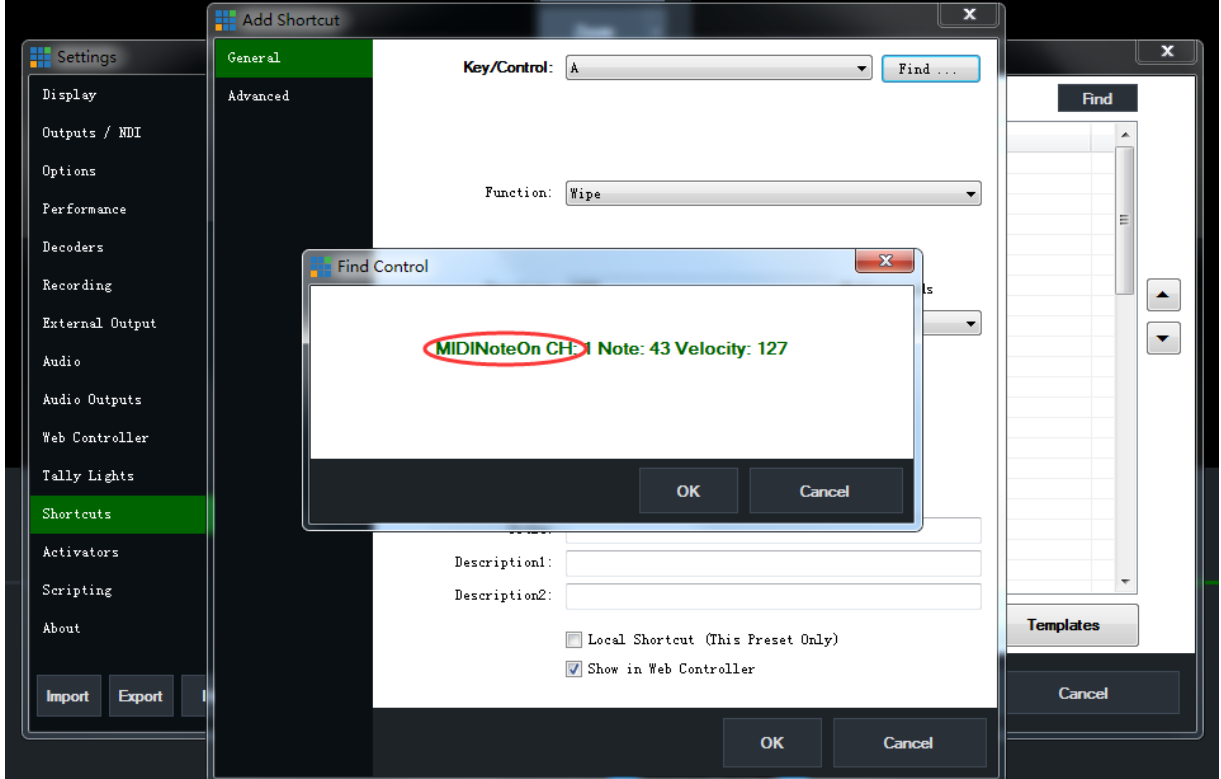

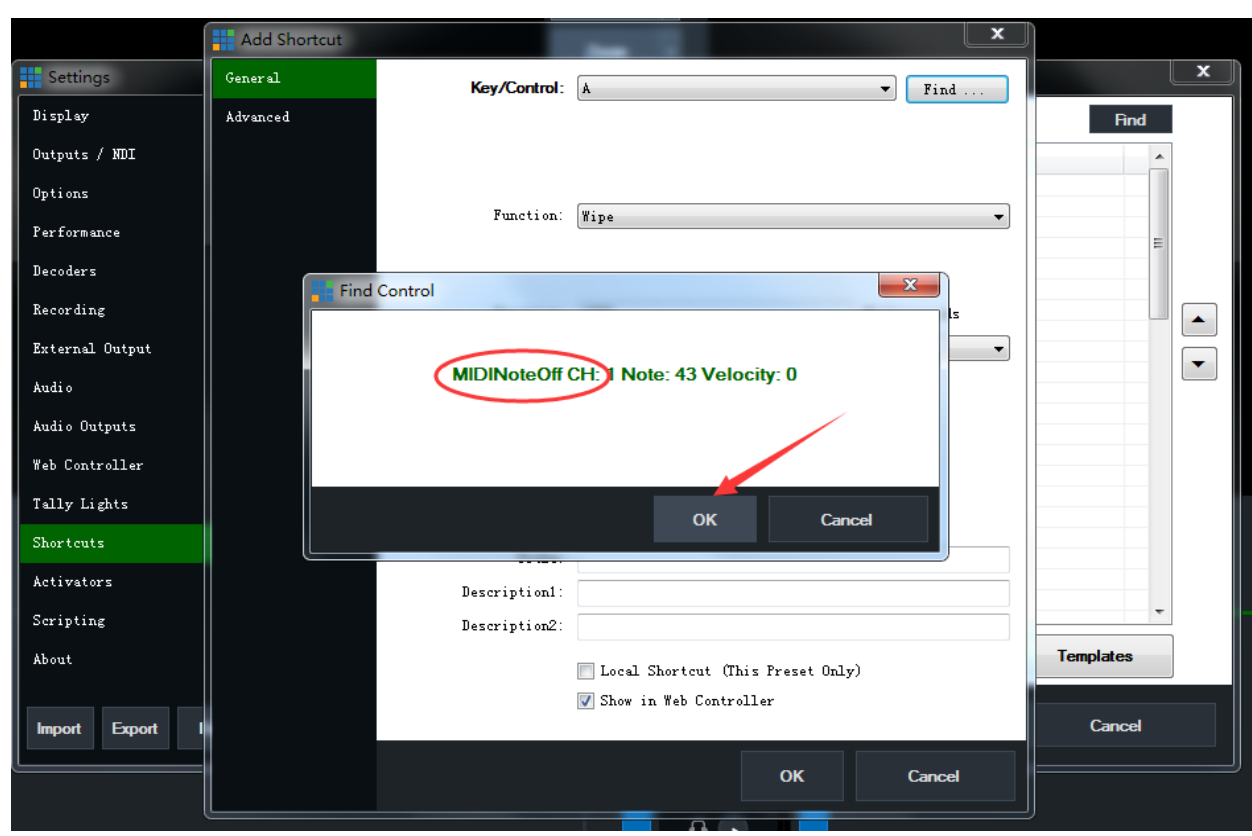

Click '*OK*' in the order of 1, 2, and 3 as shown in the following picture; at this time, the button has been defined as t he Wipe effect function, which can demonstrate the button definition function;

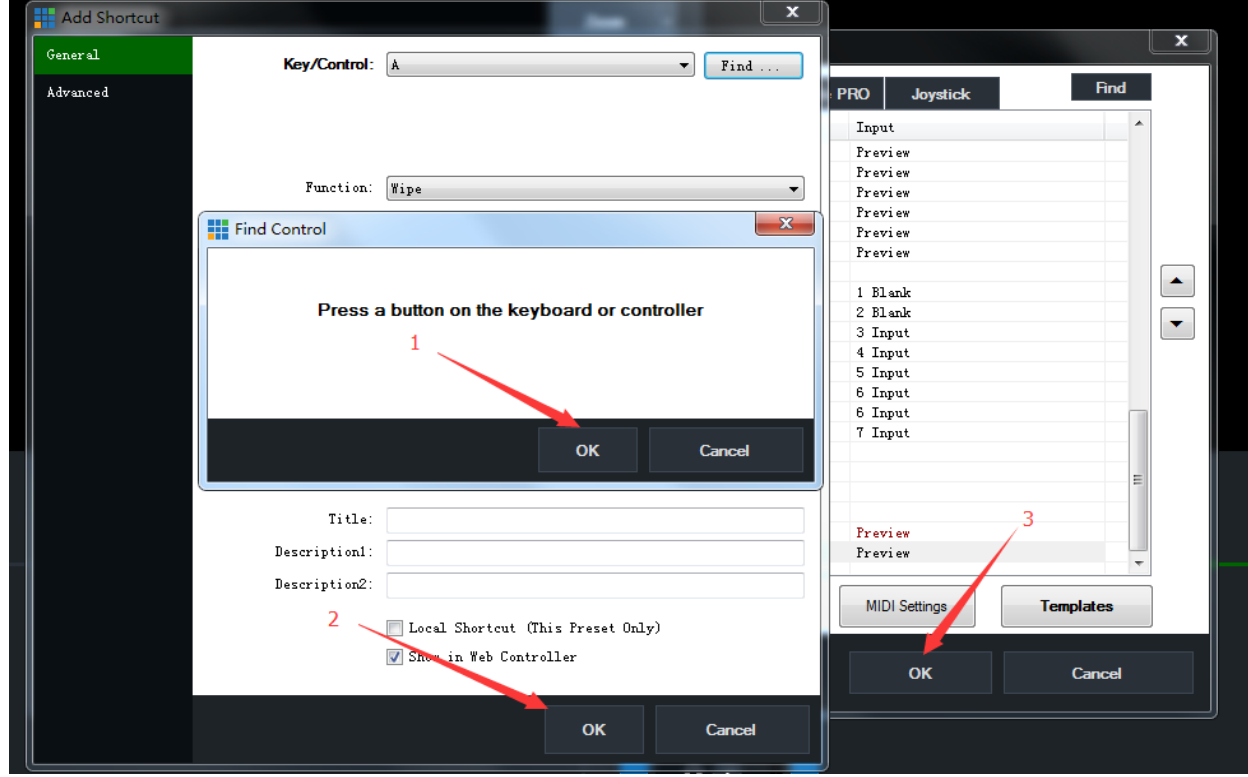

# <span id="page-19-0"></span>**Set the control of the button indicator by the vMix:**

# <span id="page-19-1"></span>**Click "***Activators***"**;**Click the mouse '***Add***' button to select the function you want to add:**

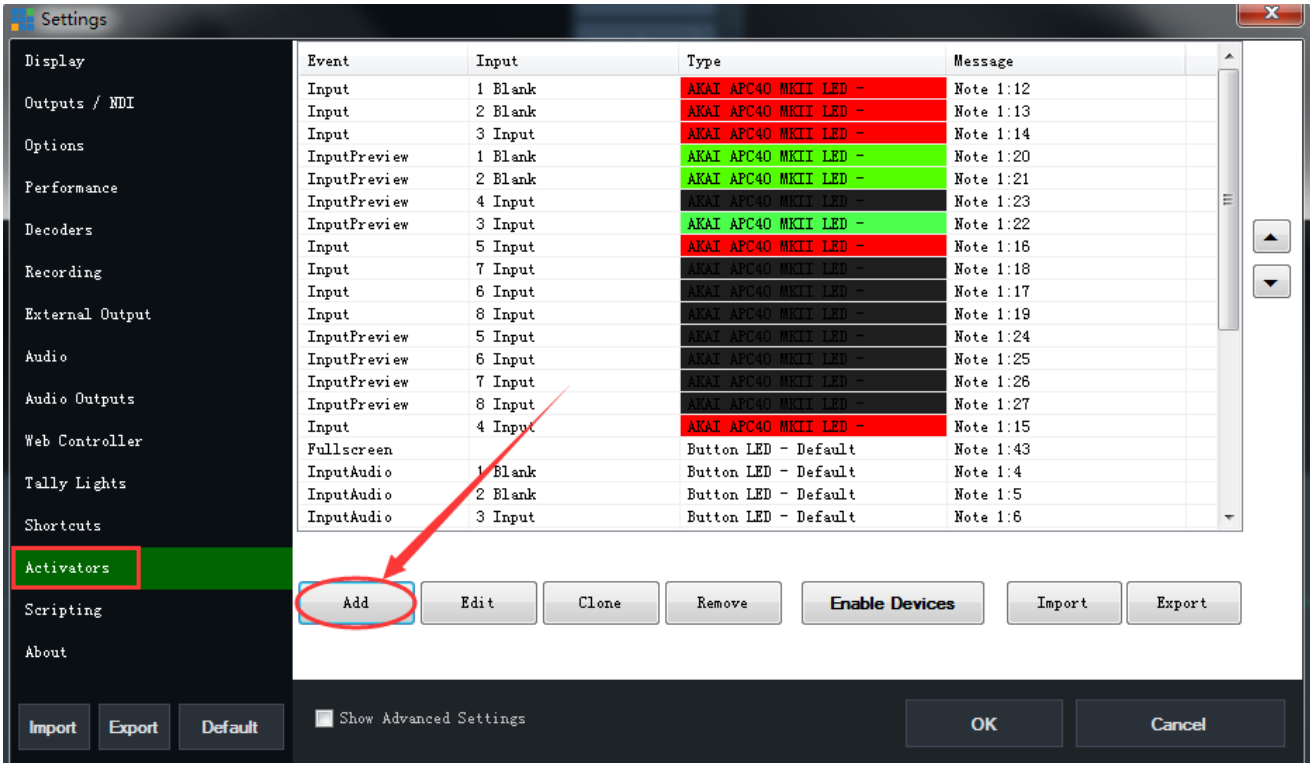

# <span id="page-20-0"></span>**select '***Event***' you want to add:**

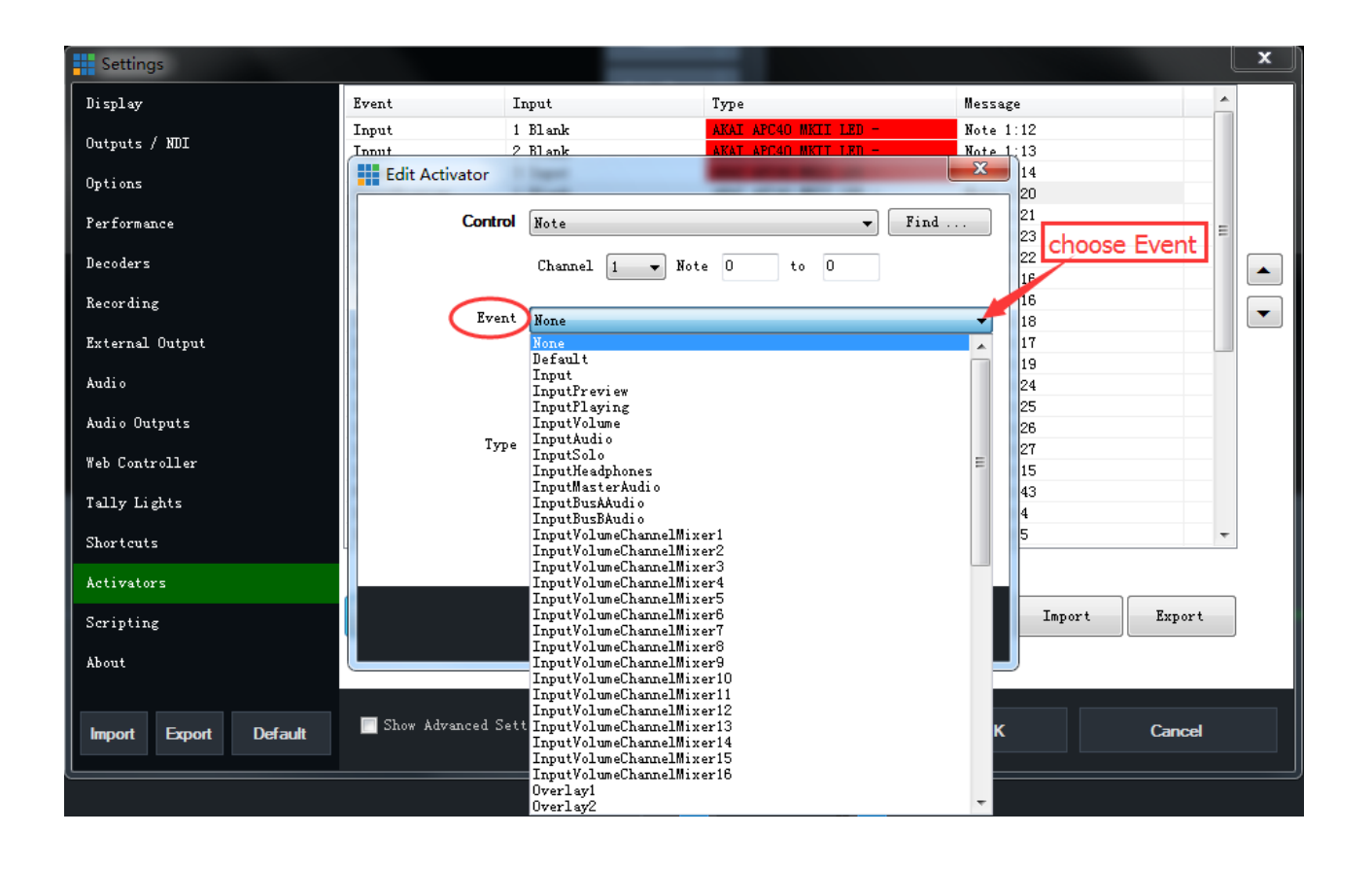

# <span id="page-20-1"></span>**Choose '***Type***'**;

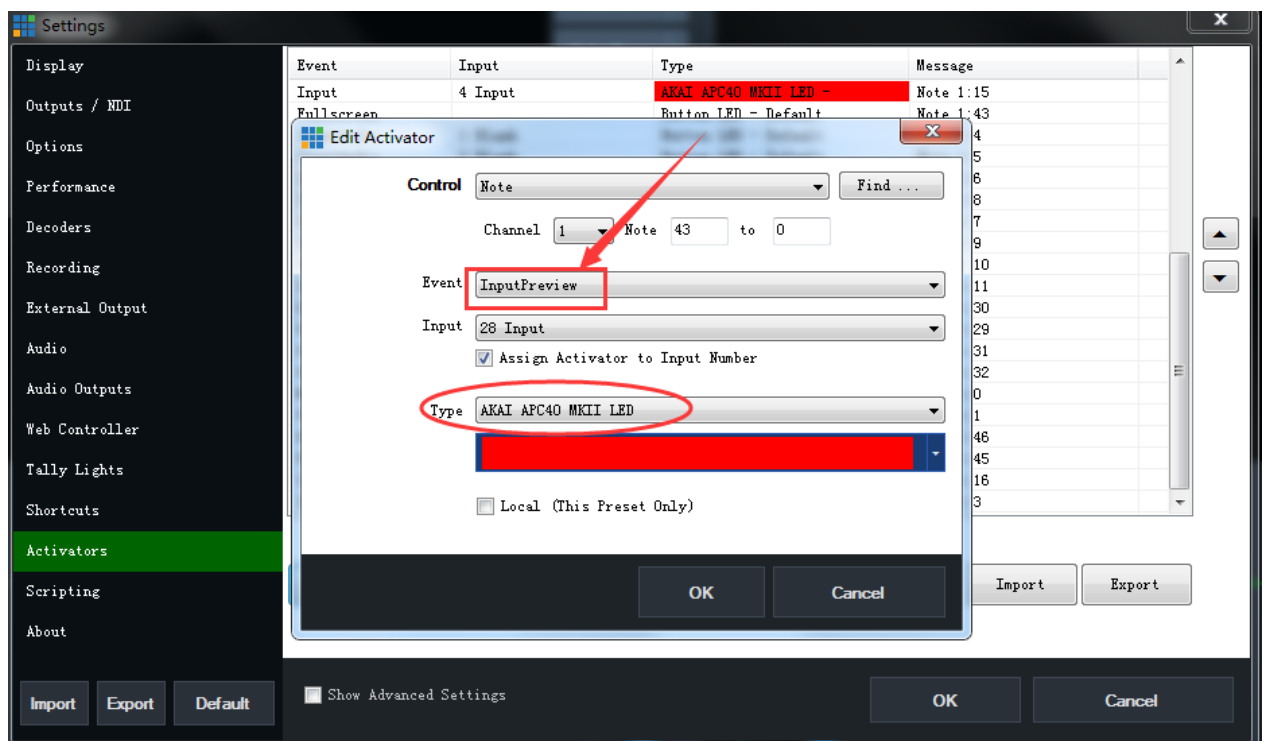

## <span id="page-21-0"></span>**Press the keyboard button or switch the device button;**

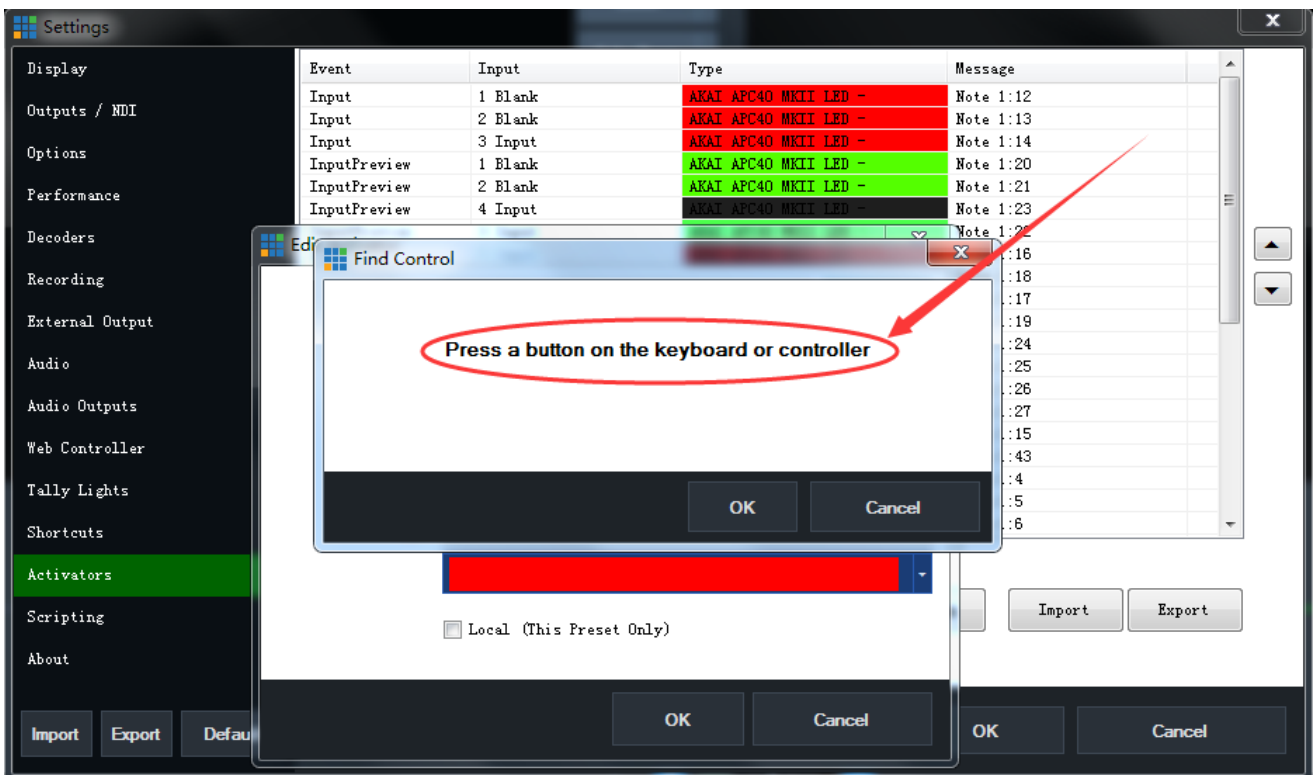

# <span id="page-21-1"></span>**Press and hold the function to be set up:**

'MIDINoteOn CH...', release the button will also have a prompt message:

'MIDINoteOff CH...'; At this point the button has been recognized by the software, click '*OK*';

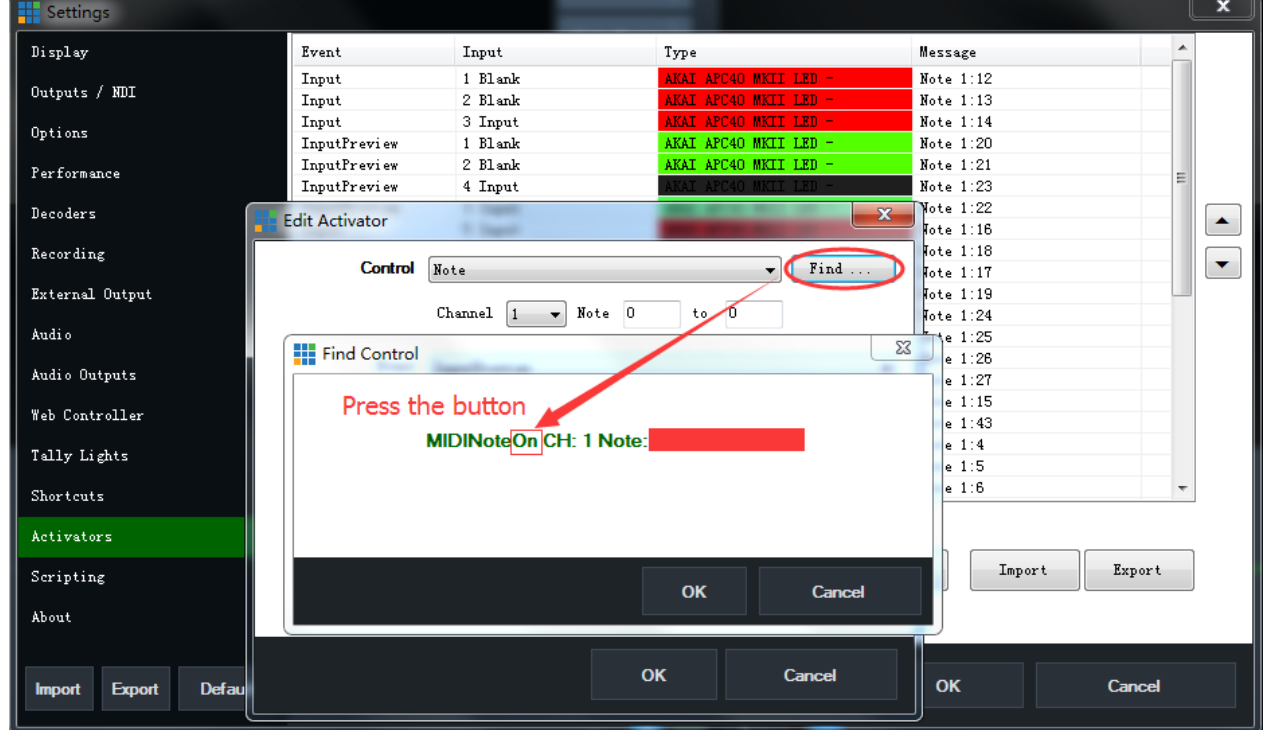

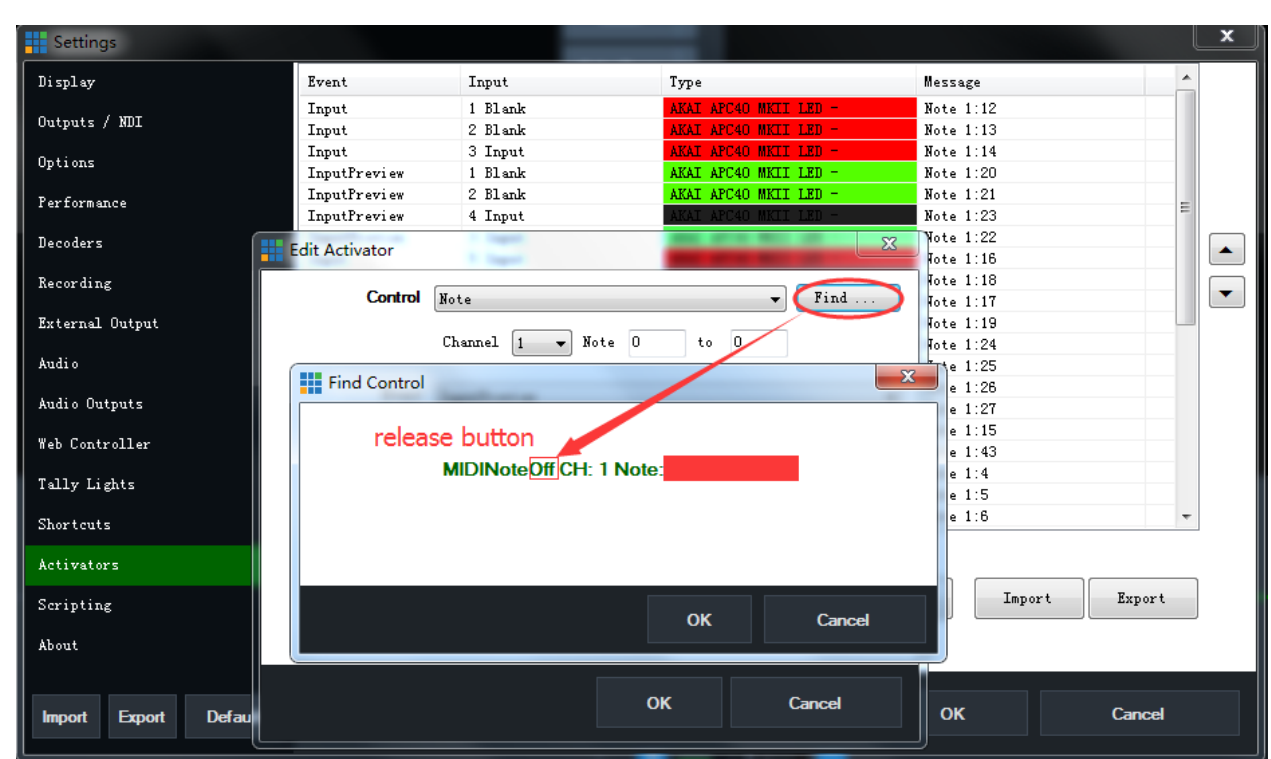

# <span id="page-22-0"></span>**Click OK in 3 windows;**

At this time, the button has been defined, which can demonstrate the button definition;

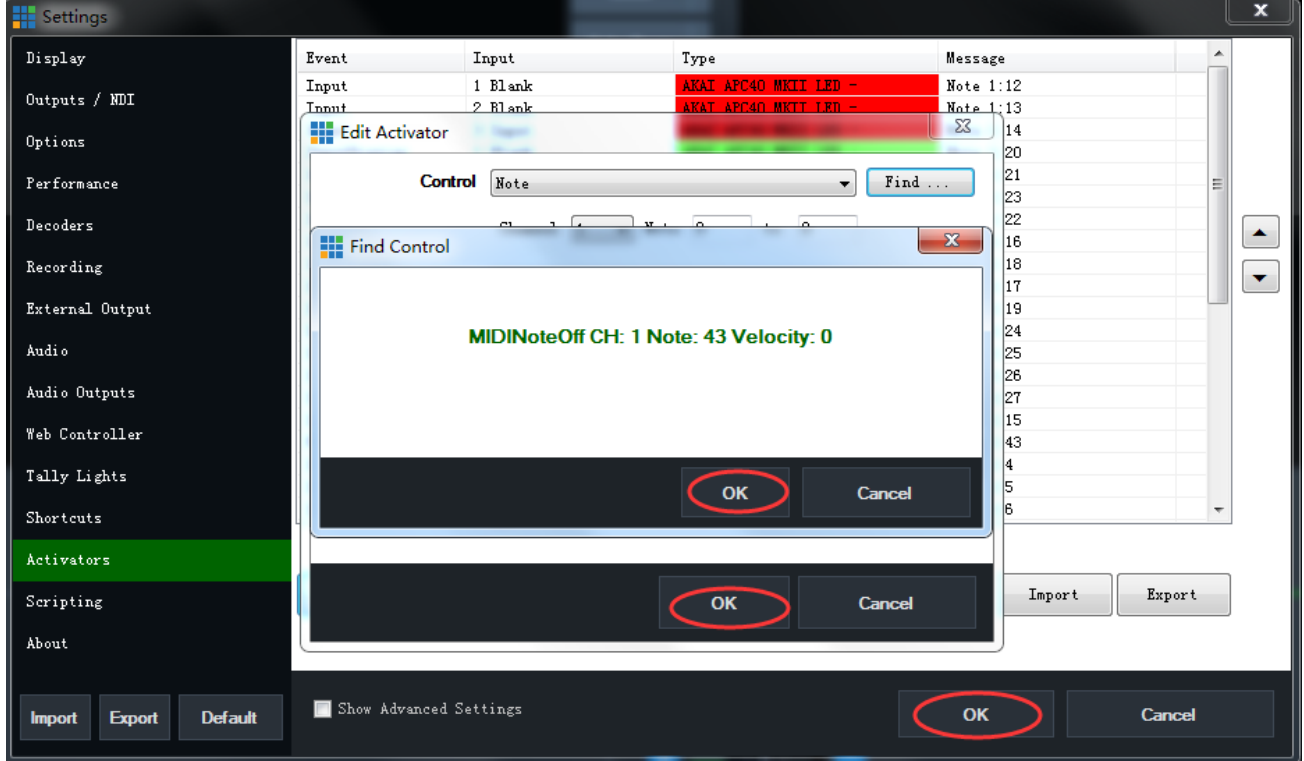

# <span id="page-23-0"></span>**vMix Joystick Connect with PTZ Cameras**

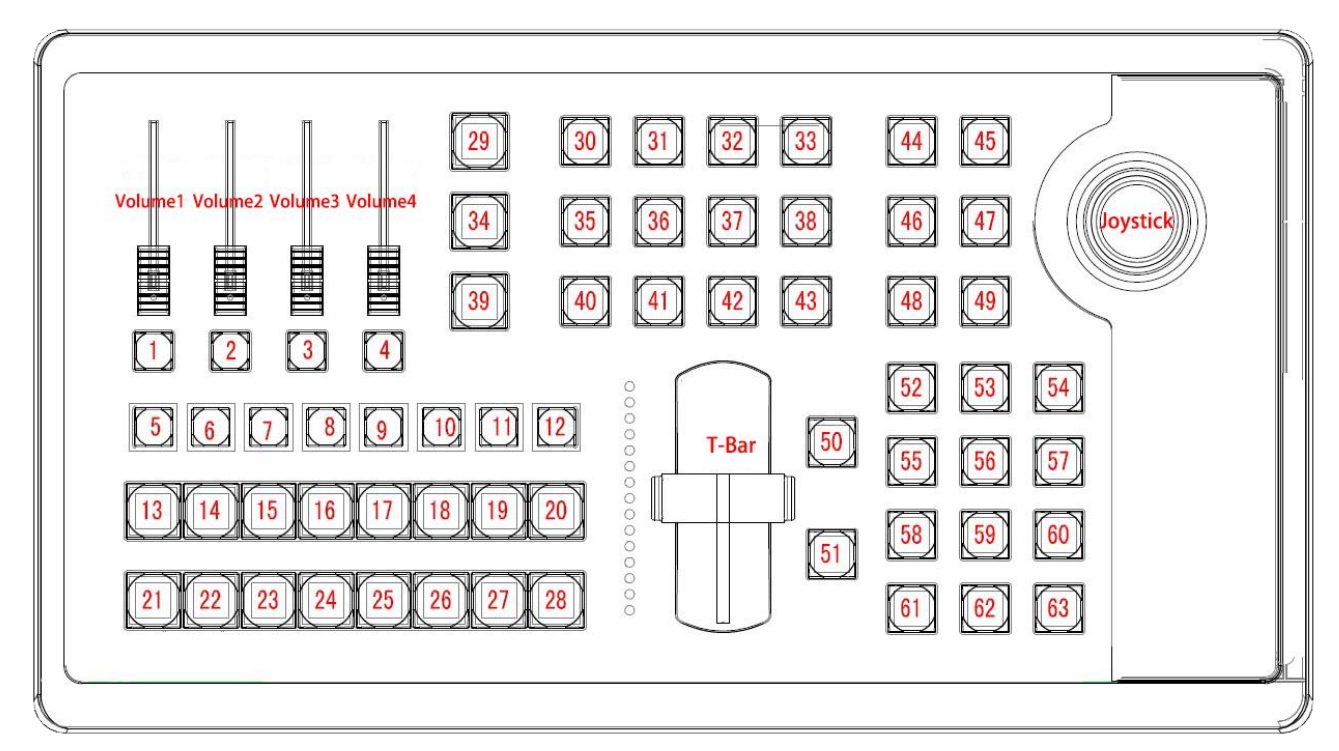

This vMix Console support camera PTZ Control.

Note:

PTZ camera with the *VISCA, PELCO-P, PELCO-D* protocol. *Default Baud Rate 9600* Wiring via *RS422*

# <span id="page-23-1"></span>**Change Communication Protocol (3-Keys Combination)**

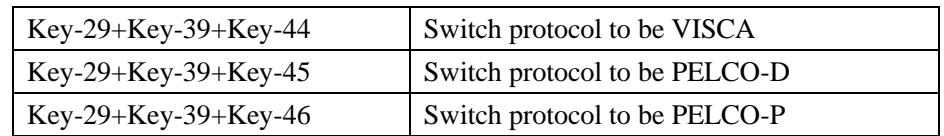

Eg.:if want use VISCA protocol, Press Key-29 and Key-39 first, then press Key-44

# <span id="page-23-2"></span>**Setting Preset Position (2-Keys Combination)**

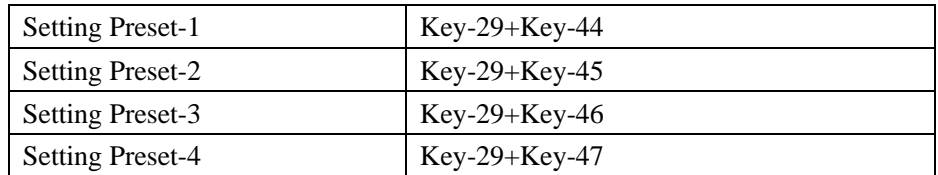

## <span id="page-24-0"></span>**Calling Preset Position**

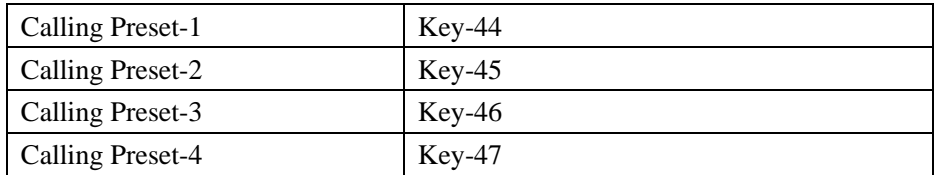

# <span id="page-24-1"></span>**Choose the Correct Camera**

Camera-ID the same with PVW-ID:

Eg: if you want control the Camera-I, Press PVW-1, and PVW-1 light On, then you can control Camera-I.

# <span id="page-24-2"></span>**Camera Wiring with vMix Control Panel**

#### <span id="page-24-3"></span>**Connect via RS422 port**

#### **Wiring via RS485**

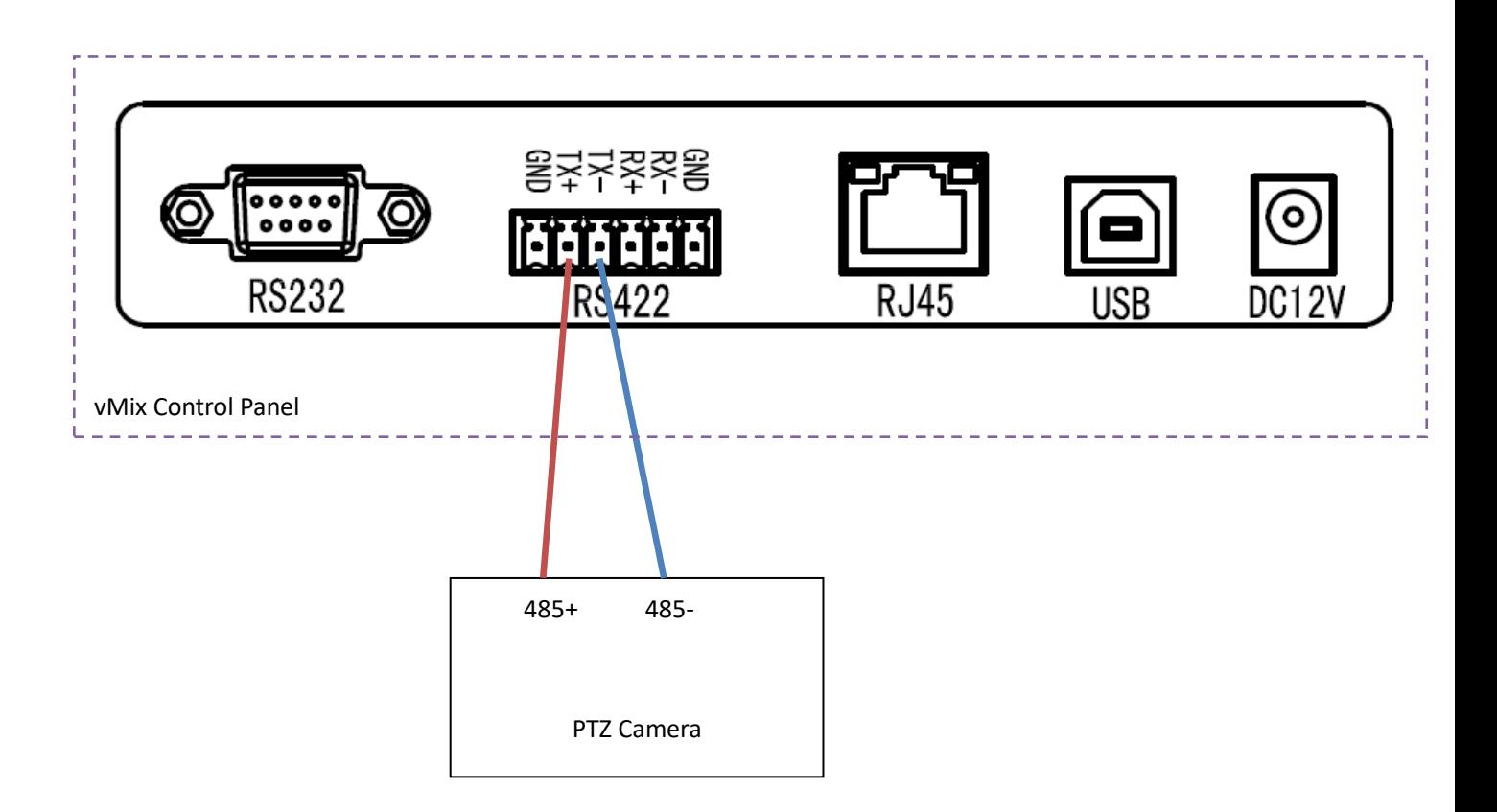

### **Wiring with SONY BRC-Z330**

*Note:*

Setting of BRC-330

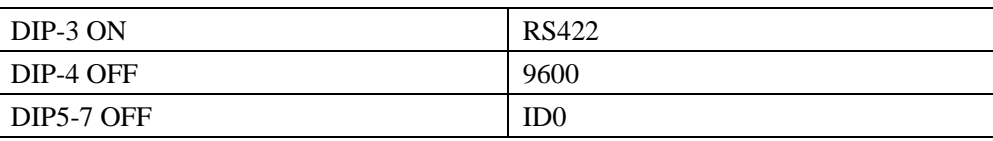

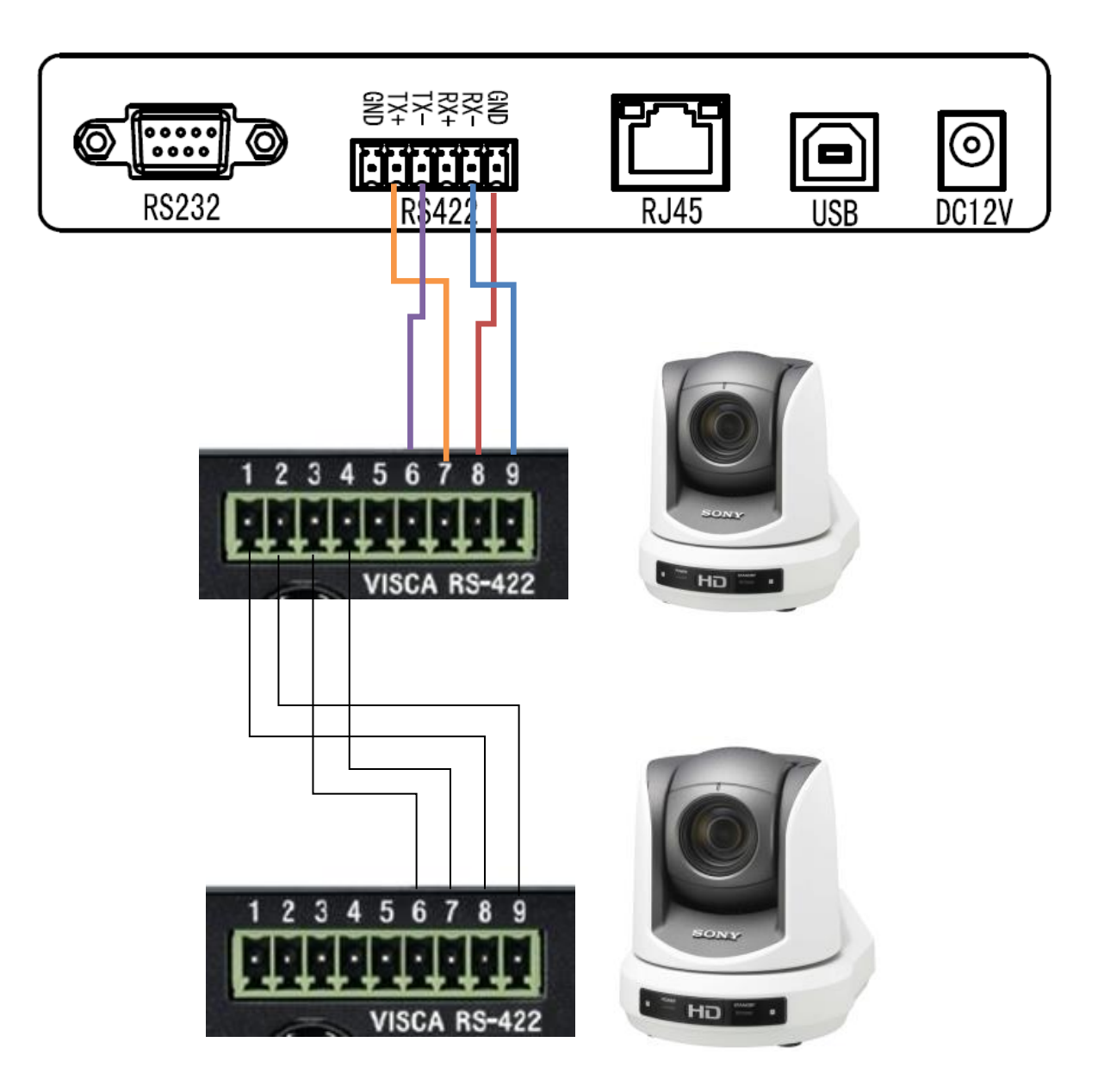

### <span id="page-26-0"></span>**NOTICE:**

**1.We does not provide vMix software, customers need to buy it by themselves.**

**2.The company only provide switchboard.**

**3.To learn more about VMIX software features, please** 

**download the product manual from VMIX's website.**